# **Dell™ PowerEdge™ 2500 Systems User's Guide**

System Overview

Using the Dell OpenManage Server Assistant

Using the System Setup Program

Technical Specifications

I/O Ports and Connectors

Installing and Configuring SCSI Drivers

Glossary

Figures

**Tables** 

# Notes, Notices, Cautions, and Warnings

**NOTE:** A NOTE indicates important information that helps you make better use of your computer.

NOTICE: A NOTICE indicates either potential damage to hardware or loss of data and tells you how to avoid the problem.

⚠ CAUTION: A CAUTION indicates a potentially hazardous situation which, if not avoided, may result in minor or moderate injury.

MARNING: A WARNING indicates a potentially hazardous situation which, if not avoided, may result in severe injury.

#### Model SCL

Information in this document is subject to change without notice.  $\ \, @$  2000 Dell Computer Corporation. All rights reserved.

Reproduction in any manner whatsoever without the written permission of Dell Computer Corporation is strictly forbidden.

Trademarks used in this text: Dell, PowerEdge, the DELL logo, and Dell OpenManage are trademarks of Dell Computer Corporation; Intel and Pentium are registered trademarks of Intel Corporation; Microsoft, MS-DOS, Windows, and Windows NT are registered trademarks of Microsoft Corporation; Novell and NetWare are registered trademarks of Novell, Inc.

Other trademarks and trade names may be used in this document to refer to either the entities claiming the marks and names or their products. Dell Computer Corporation disclaims any proprietary interest in trademarks and trade names other than its own

Initial release: 19 Dec 00

# Technical Specifications Dell<sup>TM</sup> PowerEdge<sup>TM</sup> 2500 Systems User's Guide

Table A-1. Technical Specifications

|                          | Microprocessor                                                                                                    |  |  |  |
|--------------------------|----------------------------------------------------------------------------------------------------|--|--|--|
| Microprocessor type      | Intel® Pentium™ III microprocessors with a minimum internal operating frequency of 933 MHz and an external operating frequency of 133 MHz |  |  |  |
| Front side bus speed     | 133 MHz                                                                                                    |  |  |  |
| Internal cache           | 256 KB Level 2 cache                                                                                                    |  |  |  |
|                          | Expansion Bus                                                                                                    |  |  |  |
| Bus type                 | PCI                                                                                                    |  |  |  |
| Expansion slots          | 2 64-bit, 66-MHz slots                                                                                                    |  |  |  |
|                          | 3 64-bit, 33-MHz slots                                                                                                    |  |  |  |
|                          | 2 32-bit, 33-MHz slots                                                                                                    |  |  |  |
|                          | Memory                                                                                                    |  |  |  |
| Architecture             | 72-bit ECC PC-133 SDRAM, 2-to-1 interleaved                                                                                               |  |  |  |
| Memory module sockets    | six                                                                                                    |  |  |  |
| Memory module capacities | 64-, 128-, 256-, 512 MB or 1 GB                                                                                                    |  |  |  |
| Minimum RAM              | 128 MB (with 64 MB memory modules)                                                                                                    |  |  |  |
| Maximum RAM              | 4 GB                                                                                                    |  |  |  |
|                          | Drives                                                                                                    |  |  |  |
| Diskette drive           | 3.5-inch, 1.44-MB diskette drive                                                                                                    |  |  |  |
| Tape drive               |                                                                                                    |  |  |  |
| SCSI devices             | eight 1-inch, internal, hot-pluggable Ultra3 SCSI hard-disk drive bays                                                                    |  |  |  |
| CD-ROM drive             | one IDE CD-ROM drive                                                                                                    |  |  |  |
|                          | Ports and Connectors                                                                                                    |  |  |  |
| Externally accessible:   |                                                                                                    |  |  |  |
| Serial (DTE)             | two 9-pin connectors; 16550-compatible                                                                                                    |  |  |  |
| Parallel                 | one 25-pin connector (bidirectional)                                                                                                    |  |  |  |
| Video                    | one 15-pin connector                                                                                                    |  |  |  |
| PS/2-style keyboard      | 6-pin mini-DIN connector                                                                                                    |  |  |  |
| PS/2-compatible mouse    | 6-pin mini-DIN connector                                                                                                    |  |  |  |
| USB                      | two USB-compliant 4-pin connectors                                                                                                    |  |  |  |
| NIC                      | RJ45 connector for integrated NIC                                                                                                    |  |  |  |
| Internally accessible:   | 10-75 connector for integrated rac                                                                                                    |  |  |  |
| SCSI channels            | two 68-pin Ultra3 SCSI connectors                                                                                                    |  |  |  |
| SCSI Chamicis            | Video                                                                                                    |  |  |  |
| Video type               | ATI Rage XL video controller; VGA connector                                                                                               |  |  |  |
| Video memory             | 8 MB                                                                                                    |  |  |  |
| video incliory           | Power                                                                                                    |  |  |  |
| DC power supply:         | 1 UWCI                                                                                                    |  |  |  |
|                          | up to three 300-W power supplies in a 2+1 redundant configuration (600 usable watts)                                                      |  |  |  |
| Wattage                  | 1 1                                                                                                    |  |  |  |
| Voltage System battery   | 90-240V, 47/63 Hz CR2032 3.0-V lithium coin cell                                                                                          |  |  |  |
|                          | TV B / W 1/2 T W = V mmmHH COHTCEH                                                                                                    |  |  |  |

| Height                                                                                      | 44.5 cm (17.5 inches)                  |  |
|---------------------------------------------------------------------------------------------|----------------------------------------|--|
| Width                                                                                       | 23.0 cm (9.05 inches [5 U])            |  |
| Depth                                                                                       | 62.3 cm (24.54 inches)                 |  |
| Weight                                                                                      | 40.9 kg (90 lb), maximum configuration |  |
|                                                                                             | Environmental                          |  |
| Temperature:                                                                                |                                        |  |
| Operating                                                                                   | 10° to 30° C (50° to 95° F)            |  |
| Storage                                                                                     | -40° to 70° C (-40° to 158° F)         |  |
| Relative humidity:                                                                          |                                        |  |
| Operating                                                                                   | 85% (noncondensing at 40° C [104° F])  |  |
| Storage                                                                                     | 95% (noncondensing at 55° C [131° F])  |  |
| NOTE: For the full name of an abbreviation or acronym used in this table, see the Glossary. |                                        |  |

Back to Contents Page

#### Back to Contents Page

#### I/O Ports and Connectors

Dell™ PowerEdge™ 2500 Systems User's Guide

- I/O Ports and Connectors
- Serial and Parallel Ports
- Keyboard and Mouse Connectors
- Video Connector
- USB Connectors
- Integrated Network Interface Controller Connector

# **I/O Ports and Connectors**

The I/O ports and connectors on the back panel of the system are the gateways through which the system communicates with external devices, such as a keyboard, mouse, printer, and monitor. Figure B-1 identifies the I/O ports and connectors for your system.

Figure B-1. I/O Ports and Connectors

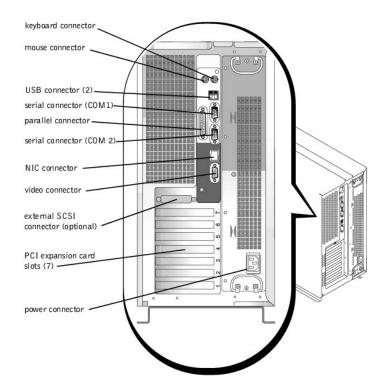

# Serial and Parallel Ports

The two integrated serial ports use 9-pin D-subminiature connectors on the back panel. These ports support devices such as external modems, printers, plotters, and mice that require serial data transmission (the transmission of data one bit at a time over one line).

Most software uses the term COM (for communications) plus a number to designate a serial port (for example, COM1 or COM2). The default designations of your system's integrated serial ports are COM1 and COM2.

The integrated parallel port uses a 25-pin D-subminiature connector on the system's back panel. This I/O port sends data in parallel format (where eight data bits, or one byte, are sent simultaneously over eight separate lines in a single cable). The parallel port is used primarily for printers.

Most software uses the term LPT (for line printer) plus a number to designate a parallel port (for example, LPT1). The default designation of the system's integrated parallel port is LPT1.

Port designations are used, for example, in software installation procedures that include a step in which you identify the port to which a printer is attached, thus telling the software where to send its output. (An incorrect designation prevents the printer from printing or causes scrambled print.)

# Adding an Expansion Card Containing Serial or Parallel Ports

The system has an autoconfiguration capability for the serial ports. This feature lets you add an expansion card containing a serial port that has the same designation as one of the integrated ports, without having to reconfigure the card. When the system detects the duplicate serial port on the expansion card, it remaps (reassigns) the integrated port to the next available port designation.

Both the new and the remapped COM ports share the same interrupt request (IRQ) setting, as follows:

COM1, COM3: IRQ4 (shared setting) COM2, COM4: IRQ3 (shared setting)

These COM ports have the following I/O address settings:

COM1: 3F8h COM2: 2F8h COM3: 3E8h COM4: 2E8h

For example, if you add an internal modem card with a port configured as COM1, the system then sees logical COM1 as the address on the modem card. It automatically remaps the integrated serial port that was designated as COM1 to COM3, which shares the COM1 IRQ setting. (Note that when you have two COM ports sharing an IRQ setting, you can use either port as necessary but you may not be able to use them both at the same time.) If you install one or more expansion cards with serial ports designated as COM1 and COM3, the corresponding integrated serial port is disabled.

Before adding a card that remaps the COM ports, check the documentation that accompanied your software to make sure that the software can be mapped to the new COM port designation.

To avoid autoconfiguration, you may be able to reset jumpers on the expansion card so that the card's port designation changes to the next available COM number, leaving the designation for the integrated port as is. Alternatively, you can disable the integrated ports through the System Setup program. The documentation for your expansion card should provide the card's default I/O address and allowable IRQ settings. It should also provide instructions for readdressing the port and changing the IRQ setting, if necessary.

If you add an expansion card containing, for example a parallel port configured as LPT1 (IRQ7, I/O address 378h), you must go into the System Setup program to remap the integrated parallel port.

For general information on how your operating system handles serial and parallel ports, and for more detailed command procedures, see your operating system documentation.

#### **Serial Port Connectors**

If you reconfigure your hardware, you may need pin number and signal information for the serial port connectors.  $\underline{\text{Figure B-2}}$  illustrates the pin numbers for the serial port connectors and  $\underline{\text{Table B-1}}$  defines the pin assignments and interface signals for the serial port connector.

Figure B-2. Pin Numbers for the Serial Port Connectors

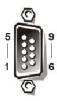

Table B-1. Pin Numbers for the Serial Port Connectors

| Pin | Signal | I/O | Definition          |
|-----|--------|-----|---------------------|
| 1   | DCD    | I   | Data carrier detect |
| 2   | SIN    | I   | Serial input        |
| 3   | SOUT   | О   | Serial output       |
| 4   | DTR    | О   | Data terminal ready |
| 5   | GND    | N/A | Signal ground       |
| 6   | DSR    | I   | Data set ready      |

| 7     | RTS | О   | Request to send |
|-------|-----|-----|-----------------|
| 8     | CTS | I   | Clear to send   |
| 9     | RI  | I   | Ring indicator  |
| Shell | N/A | N/A | Chassis ground  |

#### **Parallel Port Connector**

If you reconfigure your hardware, you may need pin number and signal information for the parallel port connector. Figure B-3 illustrates the pin numbers for the parallel port connector and Table B-2 defines the pin assignments and interface signals for the parallel port connector.

Figure B-3. Pin Numbers for the Parallel Port Connector

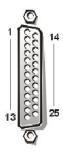

Table B-2. Parallel Port Pin Assignments

| Pin   | Signal | I/O | Definition         |
|-------|--------|-----|--------------------|
| 1     | STB#   | I/O | Strobe             |
| 2     | PD0    | I/O | Printer data bit 0 |
| 3     | PD1    | I/O | Printer data bit 1 |
| 4     | PD2    | I/O | Printer data bit 2 |
| 5     | PD3    | I/O | Printer data bit 3 |
| 6     | PD4    | I/O | Printer data bit 4 |
| 7     | PD5    | I/O | Printer data bit 5 |
| 8     | PD6    | I/O | Printer data bit 6 |
| 9     | PD7    | I/O | Printer data bit 7 |
| 10    | ACK#   | I   | Acknowledge        |
| 11    | BUSY   | I   | Busy               |
| 12    | PE     | I   | Paper end          |
| 13    | SLCT   | I   | Select             |
| 14    | AFD#   | О   | Automatic feed     |
| 15    | ERR#   | I   | Error              |
| 16    | INIT#  | О   | Initialize printer |
| 17    | SLIN#  | О   | Select in          |
| 18–25 | GND    | N/A | Signal ground      |

# **Keyboard and Mouse Connectors**

The system uses a Personal System/2 (PS/2)-style keyboard and supports a PS/2-compatible mouse. Cables from both devices attach to 6-pin, miniature *Deutsche Industrie Norm* (DIN) connectors on the back panel of your system.

Mouse driver software can give the mouse priority with the microprocessor by issuing IRQ12 whenever a new mouse movement is detected. The driver software also passes along the mouse data to the application program that is in control.

# **Keyboard Connector**

If you reconfigure your hardware, you may need pin number and signal information for the keyboard connector. Figure B-4 illustrates the pin numbers for the keyboard connector and  $\underline{\text{Table B-3}}$  defines the pin assignments and interface signals for the keyboard connector.

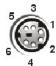

Figure B-4. Pin Numbers for the Keyboard Connector

Table B-3. Keyboard Connector Pin Assignments

| Pin   | Signal | I/O | Definition           |
|-------|--------|-----|----------------------|
| 1     | KBDATA | I/O | Keyboard data        |
| 2     | NC     | N/A | No connection        |
| 3     | GND    | N/A | Signal ground        |
| 4     | FVcc   | N/A | Fused supply voltage |
| 5     | KBCLK  | I/O | Keyboard clock       |
| 6     | NC     | N/A | No connection        |
| Shell | N/A    | N/A | Chassis ground       |

#### **Mouse Connector**

If you reconfigure your hardware, you may need pin number and signal information for the mouse connector.  $\underline{\text{Figure B-5}}$  illustrates the pin numbers for the mouse connector, and  $\underline{\text{Table B-4}}$  defines the pin assignments and interface signals for the mouse connector.

Figure B-5. Pin Numbers for the Mouse Connector

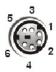

Table B-4. Mouse Connector Pin Assignments

| Pin   | Signal | I/O | Definition           |
|-------|--------|-----|----------------------|
| 1     | MFDATA | I/O | Mouse data           |
| 2     | NC     | N/A | No connection        |
| 3     | GND    | N/A | Signal ground        |
| 4     | FVcc   | N/A | Fused supply voltage |
| 5     | MFCLK  | I/O | Mouse clock          |
| 6     | NC     | N/A | No connection        |
| Shell | N/A    | N/A | Chassis ground       |

# **Video Connector**

 $The \ system \ uses \ a \ 15-pin \ high-density \ D-subminiature \ connector \ on \ the \ back \ panel \ for \ attaching \ a \ video \ graphics \ array \ (VGA)-compatible \ monitor \ to \ your \ system.$ The video circuitry on the system board synchronizes the signals that drive the red, green, and blue electron guns in the monitor.

**NOTE:** Installing a video card automatically disables the system's integrated video subsystem.

If you reconfigure your hardware, you may need pin number and signal information for the video connector. Figure B-6 illustrates the pin numbers for the video

connector, and <u>Table B-5</u> defines the pin assignments and interface signals for the video connector.

Figure B-6. Pin Numbers for the Video Connector

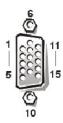

Table B-5. Video Connector Pin Assignments

| Pin     | Signal       | I/O | Definition                 |
|---------|--------------|-----|----------------------------|
| 1       | RED          | О   | Red video                  |
| 2       | GREEN        | О   | Green video                |
| 3       | BLUE         | О   | Blue video                 |
| 4       | NC           | N/A | No connection              |
| 5–8, 10 | GND          | N/A | Signal ground              |
| 9       | VCC          | N/A | Vcc                        |
| 11      | NC           | N/A | No connection              |
| 12      | DDC data out | О   | Monitor detect data        |
| 13      | HSYNC        | О   | Horizontal synchronization |
| 14      | VSYNC        | О   | Vertical synchronization   |

#### **USB Connectors**

Your system contains two Universal Serial Bus (USB) connectors for attaching USB-compliant devices. USB devices are typically peripherals such as mice, printers, keyboards, and system speakers.

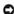

NOTICE: Do not attach a USB device or a combination of USB devices that draw a maximum current over 500 milliamperes (mA) per channel or +5 volts (V). Attaching devices that exceed this threshold may cause the USB ports to shut down. See the documentation that accompanied the USB devices for their maximum current ratings.

If you reconfigure your hardware, you may need pin number and signal information for the USB connectors. Figure B-7 illustrates the USB connector and Table B-6 defines the pin assignments and interface signals for the USB connector.

Figure B-7. Pin Numbers for the USB Connector

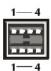

Table B-6. USB Connector Pin

| Pin | Signal | I/O | Definition     |
|-----|--------|-----|----------------|
| 1   | Vcc    | N/A | Supply voltage |
| 2   | DATA   | I   | Data in        |
| 3   | +DATA  | О   | Data out       |
|     |        |     |                |

# **Integrated Network Interface Controller Connector**

Your system has an integrated 10/100—megabit-per-second (Mbps) network interface controller (NIC). The NIC provides all the functions of a separate network expansion card and supports both the 10BASE-T and 100BASE-TX Ethernet standards.

The NIC includes a Wakeup On LAN feature that enables the system to be started by a special local area network (LAN) signal from a server management console. Wakeup On LAN provides remote system setup, software downloading and installation, file updates, and asset tracking after hours and on weekends when LAN traffic is typically at a minimum.

#### **Network Cable Requirements**

Your system's RJ45 NIC connector is designed for attaching an unshielded twisted pair (UTP) Ethernet cable equipped with standard RJ45-compatible plugs. Press one end of the UTP cable into the NIC connector until the plug snaps securely into place. Connect the other end of the cable to an RJ45 jack wall plate or to an RJ45 port on a UTP concentrator or hub, depending on your network configuration. Observe the following cabling restrictions for 10BASE-T and 100BASE-TX networks.

- NOTICE: To avoid line interference, voice and data lines must be in separate sheaths.
  - For 10BASE-T networks, use Category 3 or greater wiring and connectors.
  - 1 For 100BASE-TX networks, use Category 5 or greater wiring and connectors.
  - The maximum cable run length (from a workstation to a concentrator) is 328 feet (ft) (100 meters [m]).
  - 1 For 10BASE-T networks, the maximum number of daisy-chained concentrators on one network segment is four.

Back to Contents Page

# **Installing and Configuring SCSI Drivers**

Dell™ PowerEdge™ 2500 Systems User's Guide

- Driver Installation for Windows NT 4.0
- Installation for Novell NetWare 5.x
- Using SCSI Devices
- The SCSISelect Utility
- Troubleshooting for Windows NT
- Troubleshooting for NetWare

This section describes how to install and configure the Dell SCSI device drivers included with your Dell PowerEdge<sup>TM</sup> 2500 system. These device drivers are designed to work with the Adaptec AIC-7899 Ultra 160/m SCSI-3 controller on the system board.

Each channel of the AIC-7899 supports up to eight internal SCSI hard-disk drives via SCSI backplane boards.

If you are using an optional Dell PowerEdge Expandable RAID Controller (PERC), see your Dell PERC documentation for information on installing your SCSI device drivers.

For instructions on installing SCSI hardware devices such as hard-disk drives, tape drives, or CD-ROM drives, see "Installing a Drive in the Peripheral Bay" in the *Installation and Troubleshooting Guide*. After the SCSI devices are installed, install and configure any SCSI device drivers to enable them to communicate with your operating system.

SCSI device drivers are provided for the following operating systems:

- 1 Microsoft® Windows NT® Server 4.0
- Novell® NetWare® 5.x

See "<u>Using the Dell OpenManageTM Server Assistant CD</u>" for instructions on creating a diskette of drivers for your operating system. For instructions on configuring the SCSI device drivers, see the following subsections.

#### **Driver Installation for Windows NT 4.0**

This section provides the following information about installing the Dell drivers for the Microsoft Windows NT 4.0 operating system:

- 1 Installing the Adaptec 7899 Ultra SCSI controller
- 1 Installing and/or updating the SCSI drivers for Windows NT
- Removing a host adapter
- 1 Swapping a host adapter
- ${\scriptscriptstyle 1}$   $\,$  Restoring a configuration if Windows NT fails to boot

# Loading the Driver for the Adaptec 7899 Ultra SCSI Controller in Windows NT 4.0

To install the driver for the Adaptec 7899 Ultra SCSI Controller in Windows NT 4.0, perform the following steps:

- $1. \quad Boot from the \textit{Microsoft Windows NT Server CD}, and press < F6> when the first \textbf{Windows NT Setup} screen appears.$ 
  - Pressing <F6> disables automatic detection of devices.
- 2. Load the Adaptec 7899 Ultra SCSI Controller driver.
- 3. Type s to select the **Other** option.
- 4. Insert the driver diskette into drive A, and select Adaptec Ultra 160 Family PCI SCSI Controller (NT4.0) from the list of drivers.
- 5. Press <Enter> and continue with the setup.

#### **Installation Overview**

This section provides the information that you need to install and use the Dell SCSI drivers for the 78xx series of SCSI controllers with Windows NT.

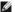

NOTE: Windows NT 4.0 will not automatically detect the Adaptec 7899 Ultra SCSI Controller. To install the driver for the Adaptec 7899 controller, follow the instructions in "Loading the Driver for the Adaptec 7899 Ultra SCSI Controller in Windows NT 4.0."

The Windows NT 4.0 driver diskette that you create for the Microsoft Windows NT Server operating system contains the files that you need for driver installation. The scsi subdirectory on the diskette contains the following files to be used with Windows NT:

- adpu160m.sys Adaptec's 7899 Ultra 160/m driver for Windows NT
- oemsetup.inf A file used by Windows NT Setup for driver installation
- readme.txt A text file describing the Adaptec 78xx driver for Windows NT

If you are installing Windows NT for the first time, see "Installing Windows NT and the Driver for the First Time" to begin driver installation. If Windows NT is already installed in your system, see "Using Windows NT to Install or Update the Driver."

#### Installing Windows NT and the Driver for the First Time

Windows NT 4.0 has SCSI drivers for the Adaptec 78xx series (excluding the Adaptec 7899) of SCSI controllers integrated into the operating system.

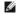

NOTE: Windows NT 4.0 will not automatically detect the Adaptec 7899 Ultra SCSI Controller. To install the driver for the Adaptec 7899 controller, follow the instructions in "Loading the Driver for the Adaptec 7899 Ultra SCSI Controller in Windows NT 4.0."

When you load the operating system software, the drivers are automatically loaded. However, Dell recommends that you update the adpu160m.sys driver by using the diskette of drivers that you created from the Dell OpenManage Server Assistant CD. To install or update the adpu160m.sys driver for Windows NT 4.0, see the next subsection.

#### Using Windows NT to Install or Update the Driver

This section describes how to install or update the adpu160m.sys driver if Windows NT is already installed. If you are installing Windows NT for the first time, see "Installing Windows NT and the Driver for the First Time."

Perform the following steps only if Windows NT 4.0 is already installed:

- 1. Click the Start button, point to Settings, and click Control Panel.
- 2. Double-click the SCSI Adapters icon.
- 3. Click the Driver tab and then click Add.
- 4 Click Have Disk
- 5. Insert the Windows NT 4.0 driver diskette that you created into drive A.
- 6. In the Copy Manufacturer's Files From: field, type a:\scsi\ and click OK.
- 7. Select Adaptec AIC 7892, AIC 7899, or AHA 3960D Ultra 3/m PCI SCSI Controller (NT 4.0). Then click OK.
- 8. If the following message appears, click New to replace the existing driver:

The driver(s) for this SCSI Adapter are already on the system. Do you want to use the currently installed driver(s) or install new one(s).

9. If the following message appears, type a:\scsi in the dialog box and click Continue:

Please enter the full path to Adaptec's installation files.

These files are located in the \scsi directory on the Windows NT 4.0 Driver diskette.

The driver is copied from the diskette to your system.

10. Click Yes when prompted to restart the system and remove the diskette from drive A.

After the system reboots, the new driver is active. Some drive letter assignments may have changed from the previous configuration.

If you need additional assistance, see "Troubleshooting for Windows NT."

This section provides information on installing the SCSI drivers for the Novell NetWare 5.x operating system. Instructions assume that NetWare 5.x is installed and operational.

#### Creating the NetWare 5.x SCSI Driver Diskette

If you have not already done so, use the *Dell OpenManage Server Assistant* CD to create a NetWare 5x SCSI driver diskette. See "<u>Using the Dell OpenManageTM Server Assistant CD</u>" for instructions on creating the diskette.

#### Uninstalling a SCSI Driver

If you are replacing an existing driver (for example, because it has become corrupted or an upgrade has become available), you must first remove the installed driver. To remove a driver, perform the following steps:

- 1. At the initial NetWare screen, press <Alt><Esc> to display the NetWare console screen.
- 2. At the server prompt, type nwconfig and press <Enter>.

The NetWare Configuration screen appears, displaying the Configuration Options menu.

- 3. At the Configuration Options menu, highlight Driver Options and press < Enter>.
- 4. At the Driver Options menu, highlight Configure disk and storage device drivers and press <Enter>.
- 5. At the Additional Driver Actions menu, highlight Unload an additional driver and press <Enter>.
- 6. At the Selected Disk Drivers menu, highlight the driver that you want to uninstall and press <Enter>.
- 7. At the message Driver xxx successfully unloaded, press <Enter>.

The Additional Driver Actions menu appears.

From the **Additional Driver Actions** menu, you can repeat steps 5 through 7 to uninstall an additional driver, start with step 5 of the next procedure to install a driver, or press <Esc> to exit.

#### Installing the SCSI Drivers for NetWare 5.x

To install NetWare 5.x SCSI drivers from the NetWare 5.x SCSI driver diskette that you created, perform the following steps:

- 1. At the initial NetWare screen, press <Alt><Esc> to display the NetWare console screen.
- $2. \quad \text{At the server prompt, type nwconfig and press} <\!\!\text{Enter}\!\!>\!\!.$

The NetWare Configuration screen appears, displaying the Configuration Options menu

- 3. At the Configuration Options menu, highlight Driver Options and press <Enter>.
- 4. At the Driver Options menu, highlight Configure disk and storage device drivers and press <Enter>.
- 5. At the Additional Driver Actions menu, highlight Load an additional driver and press <Enter>.

The software scans the system to determine what drivers are already installed.

- 6. When the **Select a driver** menu appears, insert the NetWare 5.x SCSI driver diskette into the diskette drive and press <Insert> to install an unlisted driver.
- 7. Read the instructions on the screen and press <Enter> to continue.
- 8. At the **Select a driver to install** menu, highlight a desired driver and press <Enter>.
- 9. When you are prompted to confirm, highlight Yes and press <Enter>.
- 10. To accept the default server boot path that is displayed, press <Enter>. The software copies the driver to the selected location.
- 11. At the Driver xxx Parameter Actions screen, highlight Select/Modify driver parameters and press <Enter>.
- 12. At the driver parameters screen, type 1 for the integrated SCSI adapter or enter the slot number of the SCSI adapter card.
  - NOTE: The integrated SCSI adapter is always assigned to slot 1. If an adapter card is installed in slot 1, you must specify it as being in slot 2. An adapter card installed in slot 2 or a higher numbered slot is assigned its true physical slot number.
- 13. Press <F10> to save the parameters and exit.
- 14. At the Driver xxx Parameter Actions screen, highlight Save parameter and load driver and press <Enter>.

- 15. At the NetWare Configuration screen, confirm that the new driver has been added to the list that is displayed.
- 16. Repeat steps 3 through 15 for any additional drivers you want to install.
- 17. Press <Esc> three times. At the Exit nwconfig? dialog box, highlight Yes and press <Enter>.

If you need additional assistance, see "Troubleshooting for NetWare."

# **Using SCSI Devices**

The subsections that follow provide procedures and tips on the following topics:

- 1 Formatting media
- 1 Using removable media
- 1 Verifying status
- Using drives that are tested and approved for NetWare
- 1 Using the NetWare tape backup utility
- 1 Setting up a CD-ROM drive with NetWare 4.2

#### Formatting Media

NetWare's nwconfig.nlm program lets you optionally format a hard-disk drive for use with NetWare. If you are using SCSI drives, the program allows you to lowlevel format several SCSI drives simultaneously. The NetWare format procedure is not the same as using fdisk or format under MS-DOS®.

NOTICE: You should not use NetWare to format a hard-disk drive that contains partitions for other operating systems because that information may be destroyed.

#### Using Removable Media

The adpu160.ham driver module fully supports removable-media disk drives, including magneto-optical drives. Removable media is treated as a standard SCSI harddisk drive, with some exceptions:

- 1 The driver only recognizes and registers media with 512 bytes per sector.
- 1 NetWare allows you to mount or dismount the media and lock or unlock the media.

These removable media options are supported by NetWare's monitor.nlm program.

To set up the removable media, perform the following steps:

- 1. Load monitor.nlm to display the various options.
- 2. Select Disk Information.

All system hard-disk drives appear.

3. Select the removable-media device.

Drive status options appear as shown in Table C-1.

Table C-1. Drive Status Options

| Volume Segments on Drive <sup>1</sup>     | Select for a list |
|-------------------------------------------|-------------------|
| Volume Segments on Drive <sup>1</sup>     | Select for a list |
| Read After Write Verify <sup>1</sup>      | Hardware Level    |
| Drive Light Status <sup>1</sup>           | Not supported     |
| Driver Operating Status <sup>1</sup>      | Active            |
| Removable Drive Mount Status <sup>2</sup> | Mounted           |

| Removable Drive Lock Status <sup>2</sup>         | Not Locked          |  |
|--------------------------------------------------|---------------------|--|
| <sup>1</sup> Valid for both removable and nonrem | ovable SCSI drives. |  |
| <sup>2</sup> Valid for removable media only.     |                     |  |

#### **Verify Status**

The Read After Write Verify option is set to Hardware Level by default. This option cannot be specified in the startup.ncf or autoexec.ncf file. However, the default can be set on the command line. Refer to the NetWare User's Guide for information about using the load command-line options.

The available options are defined in Table C-2.

Table C-2. Read After Write Verify Options

| <b>Option Setting</b>      | Function                                                                                                    |
|----------------------------|----------------------------------------------------------------------------------------------------|
| Disabled                   | All writes to SCSI disk drives are executed with the SCSI Write command (0Ah or 2Ah).                                                                                                    |
| Hardware Level             | All writes to SCSI disk drives are executed with the SCSI Write and Verify command (2Eh) or (if this command is not supported by the drive) with the SCSI Write command (0Ah or 2Ah), followed by the SCSI Verify command (2Fh). |
| Software Level             | Not supported.                                                                                                    |
| Driver Operating<br>Status | Active.                                                                                                    |

#### **Mount Status**

Mounting causes a drive to come online as a NetWare storage device. Dismounted drives are inactive and cannot be accessed.

Before you eject the current media, dismount it. When the mount status is Dismounted, eject the media. However, NetWare does not allow you to dismount media

To insert your new media, wait for the drive to spin up, and then select the Removable Drive Mount Status option.

#### **Lock Status**

If your removable-media device supports the lock/unlock feature, you can lock the media. The media must be in the **Not Locked** state before you can eject it.

# Using Drives Tested and Approved for NetWare

Adaptec 78xx series host adapters and their drivers are fully tested and approved for NetWare. This means that you can purchase a NetWare drive (certified as "Yes, Tested and Approved") from a vendor, connect it to your system or host adapter, partition it, and create a volume without any compatibility concerns.

To be fully certified as NetWare "Yes, Tested and Approved," a drive and host adapter must both pass a qualification process that takes place before you see the product. The goals of NetWare testing are to simplify installation and provide the highest quality disk subsystem.

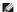

**NOTE:** Dell recommends using only Dell-tested drives.

Adaptec's adpu160.ham driver module is flexible enough to allow you to connect SCSI drives that are tested and approved for NetWare as well as standard SCSI drives to a single host adapter. The driver registers each hard-disk drive accordingly.

Drive registration is a user-transparent process; no user interaction is required. You can tell that the drive has been detected as NetWare-tested and NetWareapproved if the message NetWare Yes Tested and Approved is included in the drive description string that appears when you run monitor.nlm (disk options).

# Using the NetWare Tape Backup Utility

Included with NetWare is a server-based tape backup utility called sbcon.nlm. This allows backup of server hard-disk drives to a server tape drive. The sbcon.nlm utility supports Adaptec host adapters. To load the backup utility, perform the following steps:

1. Load the SCSI adapter driver by entering:

```
load [pathname]\aha160.ham [options] slot=x
```

The ASPI layer (nwaspi.cdm) is automatically loaded.

2. Refer to the Novell NetWare documentation for additional instructions on loading the server backup software. Refer to the NetWare Server Backup User's Guide to load the tsa and sbcon modules.

# Setting Up a CD-ROM Drive With NetWare 4.2

To use a CD-ROM drive with NetWare 4.2, perform the following steps:

1. Ensure that the CD-ROM driver for NetWare 4.2 (idecd.cdm) is loaded. If necessary, load the driver by entering the following command line:

```
load [pathname]\idecd.cdm slot=x
Load cdrom.nlm by entering the following command line:
```

2. Load **cdrom.nlm** by entering the following command line:

```
load [pathname]\cdrom.nlm
```

3. Enter the following line at the prompt and then note the number and name of the CD that appears:

```
cd device list
```

4. Enter the number or volume name of the CD at the command line:

```
cd mount [number]
or
cd mount [name]
```

The CD-ROM drive is now ready to be accessed as a volume.

#### The SCSI Select Utility

The BIOS for the integrated Adaptec AIC-7899 SCSI controller includes the menu-driven SCSISelect configuration utility, which allows you to change SCSI controller settings without opening the system. SCSISelect also contains SCSI disk utilities that let you low-level format or verify the disk media of your SCSI hard-disk drives

#### SCSI Select Default Settings

Default settings for the integrated AIC-7899 SCSI controller are shown in <u>Table C-3</u>. These default settings are appropriate for most PCI systems. Run SCSISelect only if you need to change any of the default settings.

**NOTE:** To change the configuration settings, you must run the SCSISelect Utility.

NOTE: If the host adapter does not control the bootable hard-disk drive, you may want to disable its BIOS.

For situations in which you might want or need to change the settings, see the descriptions of each setting in the following subsections. To change any of the default settings or to format or verify a disk, see "Starting the SCSISelect Utility."

Table C-3. AIC-7899 SCSI Controller Settings

| Setting                         | Default       |  |
|---------------------------------|---------------|--|
| SCSI Bus Interface Definitions: |               |  |
| Host Adapter SCSI ID            | 7             |  |
| SCSI Parity Checking            | Enabled       |  |
| Host Adapter SCSI Termination   | Enabled       |  |
| <b>Boot Device Options:</b>     |               |  |
| Boot Channel                    | A First       |  |
| Boot SCSI ID                    | 0             |  |
| Boot LUN Number                 | 0             |  |
| SCSI Device/Configuration:      |               |  |
| Sync Transfer Rate MB/Sec       | 160           |  |
| Initiate Wide Negotiation       | Yes (Enabled) |  |
| Enable Disconnection            | Yes (Enabled) |  |
| Send Start Unit Command         | Yes (Enabled) |  |

| Enable Write Back Cache                                                                       | Yes           |  |
|-----------------------------------------------------------------------------------------------|---------------|--|
| BIOS Multiple LUN Support                                                                     | No (Enabled)  |  |
| Include in BIOS Scan                                                                          | Yes (Enabled) |  |
| Advanced Configuration:                                                                       |               |  |
| Reset SCSI Bus at IC Initialization                                                           | Enabled       |  |
| Display <ctrl><a> Message During BIOS Initialization</a></ctrl>                               | Enabled       |  |
| Extended BIOS Translation For DOS Drivers > 1 GB                                              | Enabled       |  |
| Silent/Verbose Mode                                                                           | Verbose       |  |
| Host Adapter BIOS                                                                             | Enabled       |  |
| Domain Validation                                                                             | Enabled       |  |
| Support Removable Disks Under BIOS As Fixed Disks                                             | Boot Only     |  |
| BIOS Support For Bootable CD-ROM                                                              | Enabled       |  |
| BIOS Support For Int 13 Extensions                                                            | Enabled       |  |
| Support For Ultra SCSI Speed                                                                  | Enabled       |  |
| NOTE: For the full name of an abbreviation or acronym used in this table, see the "Glossary." |               |  |

#### **SCSI Bus Interface Definitions**

The basic host adapter settings are the SCSISelect settings most likely to require modification:

- 1 Host Adapter SCSI ID Sets the host adapter's SCSI ID. The default setting is SCSI ID 7, which allows the host adapter to support narrow SCSI devices in addition to wide SCSI devices. Dell recommends that you leave the host adapter set to SCSI ID 7.
- SCSI Parity Checking Determines whether the host adapter verifies the accuracy of data transfer on the SCSI bus. The default setting is Enabled. You should disable SCSI Parity Checking if any SCSI device connected to the host adapter does not support SCSI parity; otherwise, leave it enabled. Most SCSI devices support SCSI parity. If you are unsure if a device supports SCSI parity, consult the documentation for the device.
- 1 Host Adapter SCSI Termination Sets termination on the host adapter. The default setting for the AIC-7899 host adapter is Automatic. Dell recommends that you leave this option set to the default.

#### **Boot Device Options**

The boot device options allow you to specify the device from which to boot your system:

- 1 Boot SCSI ID Specifies the boot channel (A or B) for the dual channel Apaptec 7899 host adapter. The default is A First.
- Boot SCSI ID Specifies the SCSI ID of the device from which you want to boot your system. SCSI IDs are set for the hard-disk drive according to the drive's location on the backplane board. The default setting for Boot Target ID is 0.
- Boot LUN Number Allows you to specify a particular logical unit number (LUN) from which to boot your boot device if your boot device has multiple LUNs and Multiple LUN Support is enabled (see "Advanced Configuration Settings"). The default setting is LUN 0.

#### SCSI Device/Configuration Settings

The SCSI device/configuration settings allow you to configure certain parameters for each device on the SCSI bus. To configure a specific device, you must know the SCSI ID assigned to that device. If you are not sure of the SCSI ID, see "Using the SCSI Disk Utilities."

Sync Transfer Rate — Sets the maximum synchronous data transfer rate that the host adapter supports.

The AIC-7899 host adapter supports rates up to 160 megabytes per second (MB/sec). The default for the AIC-7899 host adapter is 160 MB/sec.

If the host adapter is set to not negotiate for synchronous data transfer, the maximum synchronous transfer rate is the maximum rate that the host adapter accepts from the device during negotiation. (This setting is standard SCSI protocol.)

1 Initiate Wide Negotiation — Determines whether the host adapter attempts 16-bit data transfer instead of 8-bit data transfer. The default is Yes.

NOTE: Some 8-bit SCSI devices may have trouble handling wide negotiation, which may result in erratic behavior or a hang condition. For these devices, set Initiate Wide Negotiation to No.

When this option is set to Yes, the host adapter attempts 16-bit data transfer. When this option is set to No, 8-bit data transfer is used unless the SCSI device itself requests wide negotiation. The effective transfer rate is doubled when 16-bit data transfer is used because the data path for wide SCSI is twice the size of normal 8-bit SCSI.

Enable Disconnection (sometimes called disconnect/reconnect) — Determines whether the host adapter allows the SCSI device to disconnect from the SCSI bus. Enabling disconnection allows the host adapter to perform other operations on the SCSI bus while the SCSI device is temporarily disconnected. The default

setting is Yes.

Leave **Enable Disconnection** set to **Yes** if two or more SCSI devices are connected to the host adapter. This optimizes SCSI bus performance. If only one SCSI device is connected to the host adapter, set **Enable Disconnection** to **No** to achieve slightly better performance.

Send Start Unit Command — Determines whether the start unit command is sent to the SCSI device during the boot routine. The default is Yes.

Setting this option to Yes reduces the load on your system's power supply by allowing the host adapter to start SCSI devices one at a time when you boot your system. When this option is set to No, the devices are allowed to start at the same time. Most devices require you to set a jumper before they can respond to this command.

- NOTE: For many devices, if Send Start Unit Command is set to Yes, the boot routine time will vary depending on how long it takes each drive to start.
  - Enable Write Back Cache Signals the completion of a write request as soon as the data is in cache. Actual writing to the disk occurs at a later time. The default setting is N/C.
  - BIOS Multiple LUN Support Provides support for peripherals that contain multiple SCSI devices, such as autoloading tape drives and CD-ROM changers.
- **NOTE:** The setting for BIOS Multiple LUN Support must be Enabled if a tape autoloader is connected.
  - 1 Include in BIOS Scan Enables you to set whether the system BIOS scans this device during system start-up. The default is Yes.

#### **Advanced Configuration Settings**

The advanced host adapter settings should not be changed unless absolutely necessary. These values are set by Dell, and changing them may cause conflicts with the SCSI devices.

- Reset SCSI Bus at IC Initialization Enables the SCSI bus to be reset when the controller is initialized. The default is Enabled.
- Display <Ctrl><a> Message During BIOS Initialization Determines whether the Press <CTRL><A> for SCSISelect (TM) Utility! message appears on your screen during system start-up. The default setting is Enabled. If this setting is disabled, you can still run the SCSISelect utility by pressing <Ctrl><a> after the host adapter BIOS banner appears.
- Extended BIOS Translation For DOS Drives > 1 GB Determines whether extended translation is available for SCSI hard-disk drives with capacities greater than 1 GB. The default setting is Enabled.
- NOTICE: Back up your hard-disk drive before you change the translation scheme. All data is erased when you change from one translation scheme to another.

The standard translation scheme for SCSI host adapters provides a maximum accessible capacity of 1 GB. To support hard-disk drives larger than 1 GB, the 78xx series host adapters include an extended translation scheme that supports hard-disk drives as large as 8 GB, with a maximum partition size of 2 GB under the DOS operating system.

It is not necessary to enable the **Extended BIOS Translation** setting if you are using another operating system, such as Novell NetWare.

When you partition a hard-disk drive larger than 1 GB, use the MS-DOS **fdisk** utility as you normally would. Because the cylinder size increases to 8 MB under extended translation, the partition size you choose must be a multiple of 8 MB. If you request a size that is not a multiple of 8 MB, **fdisk** rounds up to the nearest whole multiple of 8 MB.

- ${\tt 1} \quad \textbf{Silent/Verbose Mode} \\ -- \\ \text{Displays the host adapter information during system start-up. The default is } \\ \textbf{Verbose}.$
- Host Adapter BIOS Enables or disables the host adapter BIOS. The default setting is Enabled.
- NOTE: Several SCSISelect options are not valid unless the host adapter BIOS is enabled.

If you are booting from a SCSI hard-disk drive connected to the host adapter, the BIOS must be enabled. You should disable the host adapter BIOS if the peripherals on the SCSI bus (for example, CD-ROM drives) are all controlled by device drivers and do not need the BIOS.

- Domain Validation Instructs the host adapter not to accept a negotiated speed until a validation test is successfully performed. After determining the speed that a target device is capable of, the host adapter sends a Write Buffer command to the target device. The data transfer occurs at the full speed initially. The initiator reads and tests the data, and identifies any parity or cyclic redundancy check (CRC) errors. If the test fails, the initiator lowers its speed and repeats the test. In this manner, a compatible speed will be found and locked in before user data transfers begin. The default is Enabled.
- Support Removable Disks Under BIOS As Fixed Disks Controls which removable-media drives are supported by the host adapter BIOS. The default setting is Boot Only. The following choices are available.
- NOTICE: If a removable-media SCSI device is controlled by the host adapter BIOS, do not remove the media while the drive is on or you may lose data. If you want to be able to remove media while the drive is on, install your removable-media device driver and set this option to Disabled.
  - Boot Only Only the removable-media drive designated as the boot device is treated as a hard-disk drive.

- All Disks All removable-media drives supported by the BIOS are treated as hard-disk drives.
- Disabled No removable-media drives are treated as hard-disk drives. In this situation, software drivers are needed because the drives are not controlled by the BIOS.
- BIOS Support For Bootable CD-ROM Determines whether the host adapter BIOS provides support for booting from a CD-ROM drive. The default setting is Enabled.
- BIOS Support For Int 13 Extensions Determines whether the host adapter BIOS supports disks with more than 1024 cylinders. The default setting is Enabled.
- 1 Support For Ultra SCSI Speed Determines whether the host adapter supports the fast transfer rates (20–40 MB/sec). The default setting is Enabled.

#### Starting the SCSI Select Utility

You can start the SCSISelect utility by pressing <Ctrl><a> when the following prompt appears briefly during start-up:

```
Press <CTRL><A> for SCSISelect™ Utility!
```

The first menu displays the Configure/View Host Adapter Settings and SCSI Disk Utilities options.

#### Using SCSI Select Menus

SCSISelect uses menus to list options that you can select. To select an option, press the up- and down-arrow keys to move the cursor to the option; then press <Fnter>.

In some cases, selecting an option displays another menu. You can return to the previous menu at any time by pressing <Esc>. To restore the original SCSISelect default values, press <F6>.

#### Using the SCSI Disk Utilities

To access the SCSI disk utilities, select SCSI Disk Utilities from the menu that appears when you start SCSISelect. When the option is selected, SCSISelect immediately scans the SCSI bus (to determine the devices installed) and displays a list of all SCSI IDs and the device assigned to each ID.

When you select a specific ID and device, a menu appears, displaying the Format Disk and Verify Disk Media options.

- NOTICE: The Format Disk option destroys all data on the hard-disk drive.
  - Format Disk Runs a utility that allows you to perform a low-level format on a hard-disk drive. Most SCSI disk drives are formatted at the factory and do not need to be formatted again. The Adaptec Format Disk utility is compatible with the majority of SCSI disk drives.
  - 1 Verify Disk Media Runs a utility that allows you to scan the media of a hard-disk drive for defects. If the utility finds bad blocks on the media, it prompts you to reassign them; if you select Yes, those blocks are no longer used. You can press <Esc> at any time to exit the utility.

#### **Exiting SCSI Select**

To exit SCSISelect, press <Esc> until a message prompts you to exit. (If you changed any 78xx series host adapter settings, you are prompted to save the changes before you exit.) At the prompt, select **Yes** to exit, and then press any key to reboot the system. Any changes that you made in SCSISelect take effect after the system boots. (You can select **No** at the prompt if you are not ready to exit SCSISelect.)

#### **Troubleshooting for Windows NT**

The boot manager for Windows NT contains recovery logic to allow you to return to the last known good configuration. If you have changed your host adapter configuration and Windows NT no longer boots, perform the following steps to recover it:

- 1. Undo any hardware changes that you have made to the system since it was last operational.
- 2. Reboot the system. Watch the display carefully during start-up. If the following message appears, press the spacebar, type l at the next screen, and then follow the instructions on the screen to continue booting with the last known good configuration:

```
Press spacebar NOW to invoke the Last Known Good menu
```

3. When your system is operational again, check all of the hardware and software configuration changes that you want to make. Look specifically for conflicts with parts of the existing system configuration that are not being changed.

If you cannot determine the source of the error, see, "Getting Help" in the *Installation and Troubleshooting Guide* for instructions on contacting Dell for technical assistance.

# **Troubleshooting for NetWare**

Any error that occurs while the driver is initializing prevents it from loading. If an error does occur, the driver causes the system to beep and then display the following numbered error message:

```
xxx message
```

The xxx indicates the error code and message is a line of text describing the error. The error codes are divided into three categories:

- 1 000-099 Non-host-adapter specific
- 1 100-299 Host-adapter specific
- 1 300-999 Reserved

Specific error codes, such as those in the following subsections, appear only if you have installed the host adapters and drivers that generate them.

#### Non-Host-Adapter Specific Error Codes

The following error codes alert you to error conditions caused by factors not related to the host adapter:

```
000 Failed ParseDriverParameters call
```

A call to NetWare's ParseDriverParameters routine has failed for some unknown reason. The command line contains errors, or you pressed <Esc> at the port or slot prompt.

```
001 Unable to reserve hardware, possible conflict
```

The driver failed in its attempt to reserve the host adapter's hardware settings (that is, direct memory access [DMA] and interrupt request [IRQ] settings). Another card in your system may be causing a conflict with the host adapter.

```
002 NetWare rejected card Failed AddDiskSystem call
```

The driver failed in its attempt to register the host adapter with NetWare. The file server may not have enough memory.

```
003 Invalid command line option entered > option
```

An invalid option was entered on the command line. The invalid option that was entered is also displayed.

```
004 Invalid command line, please enter correctly
```

The driver was unable to understand the command line options that you entered. Be sure that you have entered these options correctly.

#### **Host-Adapter Specific Error Codes**

The following error codes alert you to error conditions caused by factors related to the host adapter:

```
200 No host adapter found for this driver to register
```

No Adapter 78xx host adapter was found in your system for the driver to register. Be sure that the host adapter is properly configured and properly seated in the slot.

```
203 Invalid 'device' setting
```

You have entered an invalid slot setting on the command line. You can only enter slot numbers for valid host adapters. If you load without the slot option, you will be prompted to enter a valid value.

```
204 Invalid 'verbose' setting, use 'y'
```

You can only enter y for this option (verbose=y).

```
205 Invalid 'removable' setting, use 'off'
```

You can only enter off for this option (removable=off).

```
206 Invalid 'fixed_disk' setting, use 'off'
```

You can only enter off for this option (fixed\_disk=off).

```
208 SCSI present but not enabled/configured for PCI
```

A host adapter is present, but its bus or device entry has not been enabled.

Back to Contents Page

#### Index

Dell<sup>TM</sup> PowerEdge<sup>TM</sup> 2500 Systems User's Guide

```
\underline{A} \cdot \underline{B} \cdot \underline{C} \cdot \underline{D} \cdot \underline{E} \cdot \underline{F} \cdot \underline{G} \cdot \underline{H} \cdot \underline{I} \cdot \underline{J} \cdot \underline{K} \cdot \underline{L} \cdot \underline{M} \cdot \underline{N} \cdot \underline{O} \cdot \underline{P} \cdot \underline{Q} \cdot \underline{R} \cdot \underline{S} \cdot \underline{T} \cdot \underline{U} \cdot \underline{V} \cdot \underline{W} \cdot \underline{X} \cdot \underline{Y} \cdot \underline{Z}
Index
Α
        asset tag number
                 assigning,

    Using the Dell OpenManage Server Assistant CD

                 deleting,

    Using the Dell OpenManage Server Assistant CD

        asset tag utility,
             1 Using the Dell OpenManage Server Assistant CD
                using,

    Using the Dell OpenManage Server Assistant CD

В
        back-panel connectors,

    I/O Ports and Connectors

D
        definitions
                SCSI bus interface,
                    Installing and Configuring SCSI Drivers
        Dell OpenManage Server Assistant CD
                 navigating,
                    1 Using the Dell OpenManage Server Assistant CD
                 Server Setup mode,
                     1 Using the Dell OpenManage Server Assistant CD
                 service mode,
                     1 Using the Dell OpenManage Server Assistant CD
                 setup mode,
                     Using the Dell OpenManage Server Assistant CD
                 starting,

    Using the Dell OpenManage Server Assistant CD

                 utility partition,
                     Using the Dell OpenManage Server Assistant CD
        driver installation
                NetWare 5.0,

    Installing and Configuring SCSI Drivers

                 Windows NT 4.0,
                     1 Installing and Configuring SCSI Drivers
Ε
        error messages,
             1 Using the System Setup Program
Н
        hard-disk drives,
             1 System Overview
Ν
        NetWare
```

troubleshooting,

installing driver,

Netware 5.0

Installing and Configuring SCSI Drivers

1 Installing and Configuring SCSI Drivers

```
0
      options
            system setup,
               1 Using the System Setup Program
Р
      passwords
            disabling,
               Using the System Setup Program
            setup,
               Using the System Setup Program
            system,
               Using the System Setup Program
      power
            protection devices,
               1 System Overview
S
      SCSI devices
            using,
               Installing and Configuring SCSI Drivers
      SCSI drivers
            configuring,

1 Installing and Configuring SCSI Drivers

    Installing and Configuring SCSI Drivers

      SCSISelect utility
            default settings,
               Installing and Configuring SCSI Drivers
            starting,
               Installing and Configuring SCSI Drivers
      securing your system,
         1 <u>Using the System Setup Program</u>
      settings
            advanced host adapter,
               Installing and Configuring SCSI Drivers
            SCSI device/configuration,
               1 Installing and Configuring SCSI Drivers
      setup password
            assigning,
               1 Using the System Setup Program
            changing,

    Using the System Setup Program

            using,
               1 Using the System Setup Program
      surge protector
            preventing power source interruptions,
               1 System Overview
      system password
            assigning,
               1 Using the System Setup Program
               1 Using the System Setup Program
            deleting,
               1 Using the System Setup Program
            using,
               1 Using the System Setup Program
      system setup
            entering,
               1 Using the System Setup Program
            options,
               1 Using the System Setup Program
            using,
               Using the System Setup Program
Т
      troubleshooting
            NetWare,
```

Installing and Configuring SCSI Drivers

```
troubleshooting Windows NT,

1 Installing and Configuring SCSI Drivers

U

uninterruptible power supply. See UPS

1 System Overview

UPS,
1 System Overview

W

Windows NT
installing driver,
1 Installing and Configuring SCSI Drivers
troubleshooting,
1 Installing and Configuring SCSI Drivers
updating driver,
1 Installing and Configuring SCSI Drivers
Windows NT 4.0
driver installation,
```

1 Installing and Configuring SCSI Drivers

Back to Contents Page

#### Back to Contents Page

# **System Overview**

Dell™ PowerEdge™ 2500 Systems User's Guide

- System Orientation
- Front-Panel Indicators and Features
- Back Panel Features
- System Features
- Supported Operating Systems
- Power Protection Devices
- Other Documents You May Need
- Getting Help

The DellTM PowerEdgeTM 2500 system, which has one- or two-way-capable Intel® Pentium® III microprocessors, is a full-featured server that can be mounted in either a rack or a tower form factor. The PowerEdge 2500 provides a robust, reliable, platform on which both large and small customers can deploy their mission-critical applications.

This section describes the major hardware and software features of the system, provides information about the indicators on the system's front panel, and discusses connecting external devices to the system. It also provides information on obtaining assistance from Dell.

# **System Orientation**

When following the procedures in this guide, assume that the locations or directions relative to the system are as shown in Figure 1-1.

Figure 1-1. System Orientation

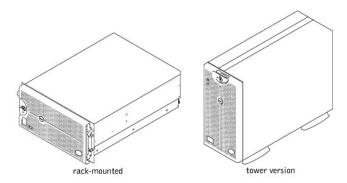

#### **Front-Panel Indicators and Features**

Two indicators are located on the front panel: the hard-disk drive indicator and the ESM indicator. The ESM indicator flashes amber when the system needs attention. The amber ESM indicator indicates a problem with the power, the fan, the temperature, hard-disk drives, or the PCI expansion cards. The power supplies and hard-disk drives also have indicators which can be seen when the bezel is removed. The CD-ROM and diskette drives have green activity indicators.

Figure 1-2. Bezel Indicators

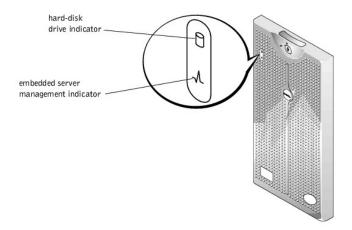

Figure 1-3. Front-Panel Features

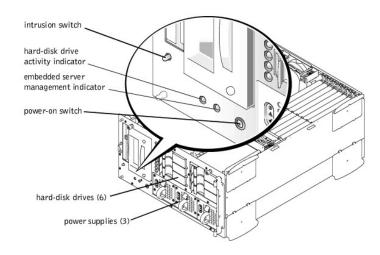

# **Back Panel Features**

 $Figure \ 1-4 \ shows \ the \ back-panel \ features \ of \ the \ system \ version \ with \ the \ nonredundant \ AC \ power \ supply.$ 

Figure 1-4. Back-Panel Features

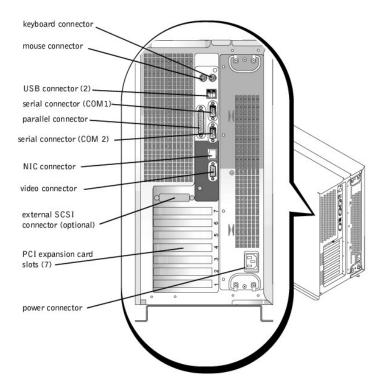

When connecting external devices to your system, follow these guidelines:

- 1 Check the documentation that accompanied the device for specific installation and configuration instructions. For example, most devices must be connected to a particular connector to operate properly. Also, external devices usually require you to install device drivers before they will work. Device drivers are normally included with your operating system software, or with the device itself.
- Always attach external devices while your system is turned off. Then turn on any external devices before turning on the system unless the documentation for the device specifies otherwise. (If the system does not seem to recognize the device, try turning on the system before turning on the device.)

For information about enabling, disabling, or configuring I/O ports and connectors, see "Using the System Setup Program."

# **System Features**

Your PowerEdge system offers the following features:

- 1 One or two Intel® Pentium® III microprocessors with an external bus speed of 133 MHz and an internal operating speed of at least 933 MHz
- Front side bus speed of 133 MHz
- 1 Level 2 cache of 256 KB
- 1 Support for SMP, which is available by installing additional microprocessors. SMP greatly improves overall system performance by dividing microprocessor operations among the independent microprocessors. To take advantage of this feature, you must use an operating system that supports multiprocessing.
  - NOTE: If you decide to upgrade your system by installing a second microprocessor, you must order the microprocessor upgrade kits from Dell. Not all versions of the microprocessor will work properly as additional microprocessors. The upgrade kit from Dell contains the correct version of the microprocessor as well as the correct instructions for performing the upgrade. Both microprocessors must have the same internal operating frequency and cache size.
- A minimum of 128 MB of system memory, upgradable to a maximum of 4 GB by installing combinations of 64-, 128-, 256-, 512-MB, or 1-GB registered PC-133 SDRAM memory module pairs in the six memory module sockets on the system board.
- 1 Support for up to eight 1-inch, internal, hot-pluggable Ultra3 SCSI hard-disk drives (six 1-inch hard-disk drives via a 1 x 6 SCSI backplane board, and two 1-inch hard-disk drives via an optional 80-pin SCA 1 x 2 SCSI backplane board).
- 1 Up to three hot-pluggable, 300 W power supplies in a 2+1 redundant configuration.
- ${\scriptstyle \mathsf{I}} \quad Four \ redundant, \ hot-pluggable \ system \ cooling \ fans.$

The system board includes the following built-in features:

- Seven PCI slots located on the system board. PCI slots 1 and 2 are 64-bit, 66-MHz slots; PCI slots 3 though 5 are 64-bit, 33-MHz slots. Slots 6 and 7 are 32-bit, 33-MHz slots. Slot 7 can be used for the optional DRAC or other PCI-compatible options.
- 1 An integrated VGA-compatible video subsystem with an ATI RAGE XL video controller. This video subsystem contains 8 MB of SDRAM video memory (nonupgradable). Maximum resolutions are 1024 x 768 x 256 colors (noninterlaced). In 800 x 600-pixel and 640 x 480-pixel resolutions, 16.7 million colors are available for true-color graphics.
- Embedded dual-channel Ultra3 SCSI controller.
- 1 An optional integrated dual-channel PERC 3/Di that supports RAID levels 0, 1, 5, and 10. The Ultra3 SCSI host adapter can become RAID capable with the addition of the PERC 3/Di.
- An integrated Intel 10/100 NIC, which provides an Ethernet interface.
- 1 Server management circuitry that monitors operation of the system fans as well as critical system voltages and temperatures. The server management circuitry works in conjunction with the Dell OpenManage<sup>TM</sup> Server Agent.

Standard systems include a IDE CD-ROM drive and diskette drive installed in the externally accessible bays.

The following software is included with your Dell system:

- A system setup program for quickly viewing and changing the system configuration information for your system. For more information on this program, see "Using the System Setup Program."
- 1 Enhanced security features, including a user password and a supervisor password, available through the system setup program.
- Dell Diagnostics for evaluating your system's components and devices. For information on using the system diagnostics, see "Running the Dell Diagnostics" in your *Installation and Troubleshooting Guide*.

#### **Supported Operating Systems**

Dell supports the following operating systems for use on your PowerEdge system:

- <sup>1</sup> Microsoft<sup>®</sup> Windows NT<sup>®</sup> 4.0 Server
- <sup>1</sup> Microsoft Windows<sup>®</sup> 2000 Server and Advanced Server
- Red Hat Linux 7.x
- Novell<sup>®</sup> NetWare<sup>®</sup> version 5.x

# **Power Protection Devices**

A number of devices are available that protect against power problems such as power surges, transients, and power failures. The following subsections describe some of these devices.

# **Surge Protectors**

Surge protectors are available in a variety of types and usually provide a level of protection commensurate with the cost of the device. Surge protectors prevent voltage spikes, such as those caused during an electrical storm, from entering a system through the electrical outlet. Surge protectors, however, do not offer protection against brownouts, which occur when the voltage drops more than 20 percent below the normal AC line voltage level.

#### **Line Conditioners**

Line conditioners go beyond the overvoltage protection of surge protectors. Line conditioners keep a system's AC power source voltage at a fairly constant level and, therefore, can handle brownouts. Because of this added protection, line conditioners cost more than surge protectors—up to several hundred dollars. However, these devices cannot protect against a complete loss of power.

#### **Uninterruptible Power Supplies**

UPS systems offer the most complete protection against variations in power because they use battery power to keep the system running when AC power is lost. The battery is charged by the AC power while it is available, so once AC power is lost, the battery can provide power to the system for a limited amount of time—from 15 minutes to an hour or so—depending on the UPS system.

UPS systems range in price from a few hundred dollars to several thousand dollars, with the more expensive units allowing you to run larger systems for a longer period of time when AC power is lost. UPS systems that provide only 5 minutes of battery power let you conduct an orderly shutdown of the system, but are not intended to

# Other Documents You May Need

Besides this User's Guide, the following documentation is included with your system:

- The Setting Up Your System sheet provides general instructions for setting up your system.
- 1 The Dell OpenManage Server Agent documentation describes the server management software, including alert messages issued by the software.
- 1 The Dell PowerEdge 2500 Systems Installation and Troubleshooting Guide describes how to upgrade or troubleshoot your system.
- 1 The Dell PowerEdge System Information document for important safety, regulatory, and warranty information.
- 1 The Dell PowerEdge 2500 Systems Rack Installation Guide describes how to unpack and set up the PowerEdge 2500 rack and install systems in the rack.

You may also have one or more of the following documents.

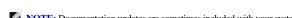

- NOTE: Documentation updates are sometimes included with your system to describe changes to your system or software. Always read these updates before consulting any other documentation because the updates often contain the latest information.
  - Operating system documentation is included if you ordered your operating system software from Dell. This documentation describes how to install (if necessary), configure, and use your operating system software.
  - Documentation is included with any options you purchase separately from your system. This documentation includes information that you need to configure and install these options in your Dell system. Installation instructions for the options are included in this *User's Guide*.
  - 1 Technical information files—sometimes called "readme" files—may be installed on your hard-disk drive to provide last-minute updates about technical changes to your system or advanced technical reference material intended for experienced users or technicians.

# **Getting Help**

If at any time you don't understand a procedure described in this guide or if your system does not perform as expected, Dell provides a number of tools to help you. For more information on these help tools, see "Getting Help" in your *Installation and Troubleshooting Guide*.

Back to Contents Page

# **Using the Dell OpenManage™ Server Assistant CD**

Dell™ PowerEdge™ 2500 Systems User's Guide

- <u>Starting the Dell OpenManage Server Assistant CD</u>
- Navigating the CD
- Setting Up Your Server
- Utility Partition
- Asset Tag Utility

The *Dell OpenManage Server Assistant* CD contains utilities, diagnostics, drivers, and other items that can help you configure your system to best meet your needs. Some of the functions available on the *Dell OpenManage Server Assistant* CD are also available on a bootable utility partition that is installed on your hard-disk drive. This section describes how to use the *Dell OpenManage Server Assistant* CD. It also describes the utility partition and its options and provides instructions for reinstalling the partition (if necessary).

# Starting the Dell OpenManage Server Assistant CD

The Dell OpenManage™ Server Assistant application program has two modes of operation: a *setup mode* for setting up and configuring your system, creating diskettes, and viewing information, and a *service mode* for creating diskettes and viewing information. Documentation is available on the *Dell Online Documentation* CD.

In both setup mode and service mode, the **Dell OpenManage Server Assistant** main screen gives you the option to choose one of the supported languages as the language for the screen text. You can choose a language at any time from the main screen.

#### **Setup Mode**

To set up your system, as well as access the utilities, drivers, and other items available on the *Dell OpenManage Server Assistant* CD, insert the *Dell OpenManage Server Assistant* CD into your CD-ROM drive, and turn on or reboot the system. The **Dell OpenManage Server Assistant** main page appears.

If the CD does not boot, verify that the CD-ROM drive is specified in the boot sequence option in the System Setup program.

#### Service Mode

You can create system diskettes and view information on any system that has Microsoft<sup>®</sup> Internet Explorer 4.0 (or later). When you insert the CD in a system that uses the Microsoft Windows NT<sup>®</sup> or Windows \*\* 2000 Server operating system, the system automatically starts the browser software and displays the **Dell OpenManage Server Assistant** main page.

# Navigating the CD

The Dell OpenManage Server Assistant CD utilizes a standard Web browser interface. Navigating the CD is accomplished by clicking the mouse on the various icons and text hyperlinks.

Click the **Back** icon to return to the previous screen. Click the **Exit** icon to exit the program. Exiting the program causes the system to reboot to the standard operating-system boot partition.

#### **Setting Up Your Server**

If you purchase a system that does not have an operating system preinstalled by Dell, or if you reinstall an operating system at a later date, you should use the **Server Setup** option to configure your system or install your operating system.

#### Server Setup Mode

Dell recommends using the **Server Setup** program for most situations including installing and reinstalling an operating system. The *Dell OpenManage Server Assistant* CD guides you through the operating system setup and configuration process. If a Dell RAID controller is installed, the Dell RAID utility configures the drives. If the drive does not have a utility partition, one is created. The program prompts you to select the operating system used on the drive and leads you through a step-by-step process to install the operating system.

To start the Server Setup program, perform the following steps:

- 1. Click the **SETUP** icon at the top of the screen.
- 2. Click Server Setup.

After you start the Server Setup program, follow the directions on the screen to complete the installation and configuration process. The Server Setup program takes you through the following tasks:

- 1 Configuring your RAID controller (if applicable)
- 1 Entering operating system and hard-disk drive information
- 1 Entering operating system configuration
- 1 Installing an operating system

# **Utility Partition**

The utility partition is a bootable partition on the hard-disk drive that provides some of the functions available on the Dell OpenManage Server Assistant CD. Most of the application programs found on the CD are contained in the utility partition. When implemented, the partition boots and provides an executable environment for the partition's utilities. When the utility partition is not booted, it is designated as a non-MS-DOS® partition.

NOTE: The utility partition provides only limited MS-DOS functionality and cannot be used as a general-purpose MS-DOS partition.

To start the utility partition, turn on or reboot the system. During the power-on self-test (POST), the following message appears:

<F10> = Utility Mode

The utility partition provides a text-based interface from which you can run the partition's utilities. To select a menu option, you can either use the arrow keys to highlight the option and press <Enter>, or type the number of the menu option. To exit the utility partition, press <Esc> from the Main Menu. Exiting the utility from setup mode causes the system to reboot to the standard operating-system boot partition.

Table 2-1 provides a sample list and explanation of the options that appear on the utility partition menu even when the Dell OpenManage Server Assistant CD is not in the CD-ROM drive. The options displayed on your system may vary depending on the configuration.

NOTE: Although most options are available from both the Dell OpenManage Server Assistant CD and the utility partition, some options or features are available only from the CD.

Table 2-1. Utility Partition Main Menu Options

| Option                                                                                                    | Description                                                                            |  |
|----------------------------------------------------------------------------------------------------|----------------------------------------------------------------------------------------|--|
| Run Dell System Diagnostics                                                                                                    | Runs the system hardware diagnostics.                                                  |  |
| Run RAID Configuration Utility                                                                                                    | Runs the RAID controller configuration utility if a RAID controller card is installed. |  |
| NOTE: The options displayed on your system are dependent on your system configuration and may not include all of those listed here. For the full name of an |                                                                                        |  |

abbreviation or acronym used in this table, see the Glossary.

#### **Running the System Diagnostics**

You can run the system diagnostics from the utility partition, but not from the Dell OpenManage Server Assistant CD. From the Utility Partition menu, select Run Dell System Diagnostics. To run the diagnostics from a set of diskettes, create diagnostics diskettes from the Dell OpenManage Server Assistant CD.

The system hardware diagnostics are described in "Running the Dell Diagnostics" in your Installation and Troubleshooting Guide.

#### **Asset Tag Utility**

The Asset Tag utility allows you to enter an asset tag number for your system.

**NOTE:** The Asset Tag utility works only on systems running MS-DOS.

# Using the Asset Tag Utility

To create the Asset Tag utility diskette and boot the system, perform the following steps:

- 1. If you have not already done so, create a bootable Asset Tag Utilities With CD-ROM diskette from the Dell OpenManage Server Assistant CD using the Create Diskettes option.
- 2. Insert the diskette into the diskette drive and reboot the system.

MOTE: The Asset Tag utility diskette contains CD-ROM drivers that provide access to the CD-ROM drive when you boot from the diskette.

# Assigning and Deleting an Asset Tag Number

An asset tag number can have up to ten characters; any combination of characters, excluding spaces, is valid.

To assign or change an asset tag number, perform the following steps:

- 1. Perform the steps in "<u>Using the Asset Tag Utility</u>."
- 2. Type asset and a space followed by the new number.

For example, type the following command:

- 3. Press <Enter>.
- 4. When you are prompted to verify the asset tag number, type y and press <Enter>.

The system then displays the new or modified asset tag number and the service tag number.

To delete the asset tag number without assigning a new one, type asset  $\mbox{\sc d}$  and press  $\mbox{\sc Enter}\mbox{\sc .}$ 

Table 2-2 lists the command-line options you can use with the Asset Tag utility. To use one of these options, type asset and a space followed by the option.

Table 2-2. Asset Tag Command-Line Options

| Asset Tag Option | Description                                |
|------------------|--------------------------------------------|
| /d               | Deletes the asset tag number               |
| /?               | Displays the Asset Tag utility help screen |

Back to Contents Page

# **Using the System Setup Program**

Dell™ PowerEdge™ 2500 Systems User's Guide

- Entering the System Setup Program
- System Setup Options
- Using the System Password Feature
- Using the Setup Password Feature
- Disabling a Forgotten Password

Each time you turn on your system, the system compares the configuration of the hardware installed in the system to the hardware listed in the system configuration information stored in NVRAM on the system board. If the system detects a discrepancy, it generates error messages that identify the incorrect configuration settings. The system then prompts you to enter the System Setup program to correct the setting.

You can use the System Setup program as follows:

- 1 To change the system configuration information after you add, change, or remove any hardware in your system
- 1 To set or change user-selectable options—for example, the time or date on your system
- 1 To enable or disable all integrated devices in your system

After you set up your system, run the System Setup program to familiarize yourself with your system configuration information and optional settings. Dell recommends that you print the System Setup screens (by pressing the <Print Screen> key) or record the information for future reference.

Before you use the System Setup program, you need to know the kind of diskette drive(s) and hard-disk drive(s) installed in your system. If you are unsure of any of this information, see the Manufacturing Test Report in the **Dell Accessories** folder.

# **Entering the System Setup Program**

Enter the System Setup program as follows:

1. Turn on your system.

If your system is already on, shut it down and then turn it on again.

2. Press <F2> immediately after you see the following message:

```
Press <F2> for System Setup
```

If you wait too long and your operating system begins to load into memory, let the system complete the load operation; then shut down the system and try again.

NOTE: To ensure an orderly system shutdown, consult the documentation that accompanied your operating system.

You can also enter the System Setup program by responding to certain error messages. See "Responding to Error Messages."

**NOTE:** For help using the System Setup program, press <F1>.

# **Responding to Error Messages**

If an error message appears on your monitor screen while the system is booting, make a note of the message. Then, before entering the System Setup program, see "System Beep Codes" and "System Messages" in your *Installation and Troubleshooting Guide* for an explanation of the message and suggestions for correcting any errors. (It is normal to receive an error message the first time you boot your system after installing a memory upgrade. In that situation, do not refer to "System Beep Codes" and "System Messages." Instead, follow the instructions for performing a memory upgrade in "Adding Memory" in your *Installation and Troubleshooting Guide*.)

 $If you are given an option of pressing either <\!\!F1\!\!>\! to continue or <\!\!F2\!\!>\! to run the System Setup program, press the <\!\!F2\!\!>\! key.$ 

#### **Using the System Setup Program**

Table 3-1 lists the keys that you use to view or change information on the System Setup screens and to exit the program.

| Keys                               | Action                                                                                                    |
|------------------------------------|----------------------------------------------------------------------------------------------------|
| <shift> or<br/><tab></tab></shift> | Moves to the next field.                                                                                                    |
| Up arrow                           | Moves to the previous field.                                                                                                    |
| Left or Right arrows               | Cycles through the settings in a field. In many fields, you can also type the appropriate value.                                                                                                    |
| <esc></esc>                        | Exits the System Setup program and reboots the system if any changes were made.  For most of the options, any changes you make are recorded but do not take effect until the next time you boot the system. For a few options (as noted in the help area), the changes take effect immediately. |

# **System Setup Options**

The following subsections outline the options on the System Setup screens.

#### Main Screen

When the System Setup program runs, the main program screen appears (see Figure 3-1).

Figure 3-1. Main System Setup Screen

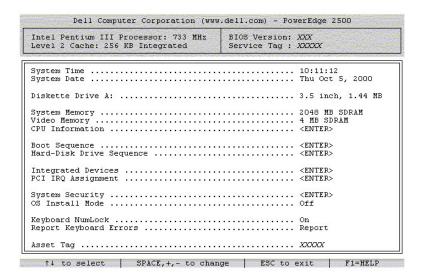

The following options or information fields appear on the main System Setup screen:

- System Time resets the time on the system's internal clock.
- System Date resets the date on the system's internal calendar.
- Diskette Drive A: identifies the type of diskette drive installed in your system.
- System Memory displays the amount of system memory; this option has no user-selectable settings.
- Video Memory displays the amount of video memory; this option has no user-selectable settings.
- ${\bf 1} \quad \textbf{CPU Information} \ -- \ displays \ information \ related \ to \ the \ system \ bus \ and \ microprocessors; this \ screen \ has \ no \ user-selectable \ settings.$
- 1 Boot Sequence displays the Boot Sequence screen, discussed later in this chapter.
- Hard-Disk Drive Sequence displays the Hard Disk Drive Sequence screen, discussed later in this section.
- ${\scriptstyle \rm I} \quad \textbf{Integrated Devices} \ -- \ \text{displays the } \ \textbf{Integrated Devices} \ \text{screen, discussed later in this section.}$
- PCI IRQ Assignment displays a screen that allows you to change the IRQ allocated to each of the three integrated devices on the PCI bus, as well as any installed expansion cards that require an IRQ.

- 1 System Security displays a screen which allows you to configure the system password and setup password features; see "Using the System Password Feature" and "Using the Setup Password Feature."
- OS Install Mode determines the maximum amount of memory available to the operating system; On sets the maximum memory available to the operating system to 256 MB; Off (default) makes all of the system memory available to the operating system.
- Keyboard Numlock determines whether your system boots with the Num Lock mode activated on 101- or 102-key keyboards (it does not apply to 84-key keyboards).
- Report Keyboard Error enables or disables reporting of keyboard errors during the POST.

This option is useful when applied to self-starting servers or host systems that have no permanently attached keyboard. In these situations, selecting **Do Not Report** suppresses all error messages relating to the keyboard or to the keyboard controller during POST. This setting does not affect the operation of the keyboard itself if a keyboard is attached to the system.

1 Asset Tag — displays the customer-programmable asset tag number for the system if an asset tag number has been assigned; to enter an asset tag number of up to ten characters into NVRAM, follow the procedure in "Asset Tag Utility" in "Using the Dell OpenManage™ Server Assistant CD."

#### **Boot Sequence Screen**

The **Boot Sequence** screen options determine the order in which the system looks for the files that it needs to load during system startup. Available options include the diskette drive, CD-ROM drive, and hard-disk drive. You can enable or disable a device by selecting it and pressing the spacebar. To change the order in which devices are searched, use the <+> and <-> keys.

#### Hard-Disk Drive Sequence Screen

**The Boot Sequence** screen options determine the order in which the system searches hard-disk drives for the files that it needs to load during system startup. The choices depend on the particular hard-disk drives installed in your system. You can enable or disable a device by selecting it and pressing the spacebar. To change the order in which devices are searched, use the <+> and <-> keys.

#### **Integrated Devices Screen**

The following devices on the system board are configured through this screen:

- Embedded SCSI Controller Channel A and Channel B turn the respective SCSI controller on or off. Selecting On (the default setting) enables the integrated PCI SCSI controller and scans the associated ROM; for the system to boot from a drive attached to the integrated SCSI controller, the drive must be enabled. Selecting Off causes the BIOS to mask the presence of a device.
- 1 Network Interface Controller determines whether the system's integrated NIC is enabled. Changes take effect after reboot.
- 1 NIC MAC Address displays the address of the MAC address used by the integrated NIC. This field has no user-selectable settings.
- 1 Mouse Controller enables or disables the system's mouse controller; disabling the mouse controller allows an expansion card to use IRQ12.
- Serial Port 1, Serial Port 2 configure the system's integrated serial ports; the options can be set to Auto (the default) to automatically configure a port, to a particular designation, or to Off to disable the port.

If you set a serial port to **Auto** and add an expansion card containing a port configured to the same designation, the system automatically remaps the integrated port to the next available port designation that shares the same IRQ setting.

- Parallel Port configures the system's integrated parallel port.
- Parallel Port Mode controls whether the system's integrated parallel port acts as an AT-compatible (unidirectional) or PS/2-compatible (bidirectional) port; to determine the correct mode to use, see the documentation that came with the peripheral device connected to the serial port.
- USB Controller enables or disables the system's USB ports; disabling the USB ports makes system resources available for other devices.
- 1 **IDE CD-ROM Interface** enables or disables the system's IDE CD-ROM interface.
- Diskette Controller enables or disables the system's diskette drive controller; with Auto (default) selected, the system turns off the controller when necessary to accommodate a controller card installed in an expansion slot.
- Speaker determines whether the integrated speaker is **On** (the default) or **Off**; a change to this option takes effect immediately (rebooting the system is not required).

#### System Security Screen

You can set the following security features through the System Security screen:

1 Password Status — when Setup Password is set to Enabled, allows you to prevent the system password from being changed or disabled at system start-up.

To lock the system password, you must first assign a setup password in the **Setup Password** option and then change the **Password Status** option to **Locked**. In this state, the system password cannot be changed through the **System Password** option and cannot be disabled at system start-up by pressing

<Ctrl><Enter>.

To unlock the system password, you must enter the setup password in the **Setup Password** option and then change the **Password Status** option to **Unlocked**. In this state, the system password can be disabled at system start-up by pressing <Ctrl><Enter> and then changed through the **System Password** option.

- 1 System Password displays the current status of your system's password security feature and allows you to assign and verify a new password.
  - NOTE: See "<u>Using the System Password Feature</u>" for instructions on assigning a system password and using or changing an existing system password. See "<u>Disabling a Forgotten Password</u>" for instructions on disabling a forgotten system password.
- Setup Password lets you restrict access to your system's System Setup program in the same way that you restrict access to your system with the system password feature.
  - NOTE: See "Using the Setup Password Feature" for instructions on assigning a setup password and using or changing an existing setup password. See "Disabling a Forgotten Password" for instructions on disabling a forgotten setup password.
- Power Button Override— when Power Button Override is set to Disabled, you can use the power button to turn the system off, or shut down the system if running Microsoft<sup>®</sup> Windows<sup>®</sup> 2000 or another operating system compliant with the APCI specification. When Power Button Override is set to Enabled, you cannot use the power button to turn off the system or perform other system events.
- NOTE: You can still turn a system on using the power button, even if its **Power Button Override** option is disabled.

#### **Exit Screen**

After you press <Esc> to exit the System Setup program, the Exit screen displays the following choices:

- 1 Save Changes and Exit
- 1 Discard Changes and Exit
- 1 Return to Setup

# **Using the System Password Feature**

NOTICE: The password features provide a basic level of security for the data on your system. However, they are not foolproof. If your data requires more security, it is your responsibility to obtain and use additional forms of protection, such as data encryption programs.

Your Dell system is shipped to you without the system password feature enabled. If system security is a concern, you should operate your system only with system password protection.

You can assign a system password whenever you use the System Setup program. After a system password is assigned, only those who know the password have full use of the system.

When the System Password option is set to Enabled, the system prompts you for the system password just after the system boots.

To change an existing system password, you must know the password (see "Deleting or Changing an Existing System Password"). If you assign and later forget a system password, you need to be able to remove the system cover to change a jumper setting that disables the system password feature (see "Disabling a Forgotten Password"). Note that you erase the setup password at the same time.

NOTICE: If you leave your system running and unattended without having a system password assigned, or if you leave your system unlocked so that someone can disable the password by changing a jumper setting, anyone can access the data stored on your hard-disk drive.

#### Assigning a System Password

Before you can assign a system password, you must enter the System Setup program and check the System Password option.

When a system password is assigned, the setting shown for the **System Password** option is **Enabled**. When the system password feature is disabled by a jumper setting on the system board, the setting shown is **Disabled by Jumper**. You cannot change or enter a new system password if either of these settings is displayed.

When no system password is assigned and the password jumper on the system board is in the enabled position (its default), the setting shown for the **System Password** option is **Not Enabled**. Only when this option is set to **Not Enabled** can you assign a system password, using the following procedure:

- 1. Verify that the Password Status option is set to Unlocked.
- $2. \quad \mbox{Highlight the $\textbf{System Password}$ option and then press the left- or right-arrow key.}$
- 3. Type your new system password.

You can use up to seven characters in your password.

As you press each character key (or the spacebar key for a blank space), a placeholder appears in the field.

The password assignment operation recognizes keys by their location on the keyboard without distinguishing between lowercase and uppercase characters. For example, if you have an *M* in your password, the system recognizes either *M* or *m* as correct. Certain key combinations are not valid. If you enter one of these combinations, the speaker emits a beep. To erase a character when entering your password, press the <Backspace> key or the left-arrow key.

NOTE: To escape from the field without assigning a system password, press <Tab> or <Shift><Tab> to move to another field, or press <Esc> at any time prior to completing step 5.

4. Press <Enter>.

If the new system password is less than seven characters, the whole field fills with placeholders. Then the option heading changes to **Verify Password**, followed by another empty seven-character field in square brackets.

5. To confirm your password, type it a second time and press <Enter>.

The password setting changes to **Enabled**. Your system password is now set; you can exit the System Setup program and begin using your system. Note, however, that password protection does not take effect until you reboot the system by turning the system off and then on again.

#### Using Your System Password to Secure Your System

Whenever you turn on or reboot your system by pressing the <Ctrl><Alt><Del> key combination, the following prompt appears on the screen when the **Password Status** option is set to **Unlocked**:

```
Type in the password and... -- press <ENTER> to leave password security enabled. -- press <CTRL><ENTER> to disable password security. Enter password:
```

If the Password Status option is set to Locked, the following prompt appears:

```
Type the password and press <Enter>.
```

After you type the correct system password and press <Enter>, your system boots and you can use the keyboard or mouse to operate your system as usual.

NOTE: If you have assigned a setup password (see "Using the Setup Password Feature"), the system accepts your setup password as an alternate system password.

If a wrong or incomplete system password is entered, the following message appears:

```
** Incorrect password. **
```

Enter password:

If an incorrect or incomplete system password is entered again, the same message appears.

The third and subsequent times an incorrect or incomplete system password is entered, the system displays the following message:

```
** Incorrect password. **
Number of unsuccessful password attempts: 3
System halted! Must power down.
```

The number of unsuccessful attempts made to enter the correct system password can alert you to an unauthorized person attempting to use your system.

Even after your system is turned off and on, the previous message is displayed each time an incorrect or incomplete system password is entered.

NOTE: You can use the Password Status option in conjunction with System Password and Setup Password to further protect your system from unauthorized changes.

#### Deleting or Changing an Existing System Password

- 1. Enter the System Setup program by pressing <F2>.
- 2. Select the **System Security** screen field to verify that the **Password Status** option is set to **Unlocked**.
- 3. Reboot your system to force it to prompt you for a system password.
- 4. When prompted, type the system password.
- 5. Press <Ctrl><Enter> to disable the existing system password, instead of pressing <Enter> to continue with the normal operation of your system.
- 6. Confirm that Not Enabled is displayed for the System Password option of the System Setup program.

If Not Enabled appears for the System Password option, the system password has been deleted. If you want to assign a new password, continue to step 6. If Not Enabled is not displayed for the System Password option, press the <Alt><b> key combination to reboot the system, and then repeat steps 4 through 6.

7. To assign a new password, follow the procedure in "Assigning a System Password."

# Using the Setup Password Feature

Your Dell system is shipped to you without the setup password feature enabled. If system security is a concern, you should operate your system with setup password protection.

You can assign a setup password whenever you use the System Setup program. After a setup password is assigned, only those who know the password have full use of the System Setup program.

To change an existing setup password, you must know the setup password (see "Deleting or Changing an Existing Setup Password"). If you assign and later forget a setup password, you cannot operate your system or change settings in the System Setup program until a trained service technician opens the system chassis, changes the password jumper setting to disable the passwords, and erases the existing passwords. This procedure is described in Appendix B of the Installation and Troubleshooting Guide.

# Assigning a Setup Password

A setup password can be assigned (or changed) only when the Setup Password option is set to Not Enabled. To assign a setup password, highlight the Setup Password option and press the left- or right-arrow key. The system prompts you to enter and verify the password. If a character is illegal for password use, the system emits a beep.

NOTE: The setup password can be the same as the system password. If the two passwords are different, the setup password can be used as an alternate system password. However, the system password cannot be used in place of the setup password.

After you verify the password, the Setup Password setting changes to Enabled. The next time you enter the System Setup program, the system prompts you for the setup password.

A change to the **Setup Password** option becomes effective immediately (rebooting the system is not required).

# Operating With a Setup Password Enabled

If Setup Password is set to Enabled, you must enter the correct setup password before you can modify the majority of the System Setup options. When you start the System Setup program, the program prompts you to type the password.

If you do not enter the correct password in three tries, the system lets you view, but not modify, the System Setup screens—with the following exceptions:

- 1 You can still modify the Date, Time, Keyboard Num Lock, and Speaker options.
- 1 If System Password is not enabled and is not locked via the Password Status option, you can assign a system password (however, you cannot disable or change an existing system password).
  - NOTE: You can use the Password Status option in conjunction with Setup Password to protect the system password from unauthorized changes.

# Deleting or Changing an Existing Setup Password

To delete or change an existing setup password, perform the following steps:

- 1. Enter the System Setup program and select the System Security screen option.
- 2. Highlight the Setup Password option and press the left- or right-arrow key to delete the existing setup password.

The setting changes to Not Enabled.

3. If you want to assign a new setup password, perform the steps in "Assigning a Setup Password."

# Disabling a Forgotten Password

If you forget your system or setup password, you cannot operate your system or change settings in the System Setup program until a trained service technician opens the system chassis, changes the password jumper setting to disable the passwords, and erases the existing passwords. This procedure is described in Appendix B of the Installation and Troubleshooting Guide.

# **Glossary**

Dell™ PowerEdge™ 2500 Systems User's Guide

The following list defines or identifies technical terms, abbreviations, and acronyms used in Dell<sup>TM</sup> user documents.

Α

Abbreviation for ampere(s).

AC

Abbreviation for alternating current.

## adapter card

An expansion card that plugs into an expansion-card connector on the computer's system board. An adapter card adds some specialized function to the system by providing an interface between the expansion bus and a peripheral device. Examples of adapter cards include network cards, sound cards, and SCSI adapters.

## application program

Software, such as a spreadsheet or word processor, designed to help you perform a specific task or series of tasks. Application programs run from the operating system.

### asset tag code

An individual code assigned to a system, usually by a system administrator, for security or tracking purposes.

executes programs stored in locations other than the active directory.

### backur

A copy of a program or data file. As a precaution, you should back up your system's hard-disk drive on a regular basis. Before making a change to the configuration of your system, you should back up important start-up files from your operating system.

# backup battery

The backup battery maintains system configuration, date, and time information in a special section of memory when the system is turned off.

# beep code

A diagnostic message in the form of a pattern of beeps from your system's speaker. For example, one beep, followed by a second beep, and then a burst of three beeps is beep code 1-1-3.

# BIOS

Acronym for basic input/output system. Your system's BIOS contains programs stored on a flash memory chip. The BIOS controls the following:

- 1 Communications between the microprocessor and peripheral devices, such as the keyboard and the video adapter
- 1 Miscellaneous functions, such as system messages

bit

The smallest unit of information interpreted by your system.

# boot routine

When you start your system, it clears all memory, initializes devices, and loads the operating system. Unless the operating system fails to respond, you can reboot (also called warm boot) your system by pressing <Ctrl><Alt><Del>; otherwise, you must perform a cold boot by pressing the reset button or by turning the system off and then back on.

# bootable diskette

You can start your system from a diskette. To make a bootable diskette, insert a diskette in the diskette drive, type sys a: at the command line prompt, and press <Enter>. Use this bootable diskette if your system will not boot from the hard-disk drive.

# bps

Abbreviation for bits per second.

BTU

Abbreviation for British thermal unit.

#### bus

An information pathway between the components of a system. Your system contains an expansion bus that allows the microprocessor to communicate with controllers for all the various peripheral devices connected to the system. Your system also contains an address bus and a data bus for communications between the microprocessor and RAM.

### byte

Eight contiguous bits of information, the basic data unit used by your system.

c

Abbreviation for Celsius.

## cache

A fast storage area that keeps a copy of data or instructions for quicker data retrieval. For example, your system's BIOS may cache ROM code in faster RAM. Or, a disk-cache utility may reserve RAM in which to store frequently accessed information from your system's disk drives; when a program makes a request to a disk drive for data that is in the cache, the disk-cache utility can retrieve the data from RAM faster than from the disk drive.

### card-edge connector

The metal-contact section on the bottom of an expansion card that plugs into an expansion-card connector.

### CD-ROM

Abbreviation for compact disc read-only memory. CD-ROM drives use optical technology to read data from CDs. CDs are read-only storage devices; you cannot write new data to a CD with standard CD-ROM drives.

## COMn

The device names for the first through fourth serial ports on your system are COM1, COM2, COM3, and COM4. The default interrupt for COM1 and COM3 is IRQ4, and the default interrupt for COM2 and COM4 is IRQ3. Therefore, you must be careful when configuring software that runs a serial device so that you don't create an interrupt conflict.

### component

As they relate to DMI, manageable components are operating systems, computer systems, expansion cards, or peripherals that are compatible with DMI. Each component is made up of groups and attributes that are defined as relevant to that component.

# controller

A chip that controls the transfer of data between the microprocessor and memory or between the micro-processor and a peripheral device such as a disk drive or the keyboard.

# control panel

The part of the system that contains indicators and controls, such as the power switch, hard-disk drive access indicator, and power indicator.

# conventional memory

The first 640 KB of RAM. Conventional memory is found in all systems. Unless they are specially designed, MS-DOS<sup>®</sup> programs are limited to running in conventional memory.

# coprocessor

A chip that relieves the system's microprocessor of specific processing tasks. A math coprocessor, for example, handles numeric processing. A graphics coprocessor handles video rendering. The Intel<sup>®</sup> Pentium<sup>®</sup> micro-processor, for example, includes a built-in math coprocessor.

# срі

Abbreviation for characters per inch.

# CPU

Abbreviation for central processing unit. See also microprocessor.

# dB

Abbreviation for decibel(s).

# dBA

Abbreviation for adjusted decibel(s).

#### DC

Abbreviation for direct current

### **Dell Diagnostics**

A comprehensive set of diagnostic tests for your Dell system. To use the diagnostics, you must boot your system from the *Dell Diagnostics Diskette*. Refer to your *Diagnostics and Troubleshooting Guide* for more information about using the Dell Diagnostics.

### Dell Inspector

A DMI browser that allows you to view your system's current hardware configuration and operating system version. If your system includes Dell-installed software, you can select this program from the Dell Accessories program folder.

## device driver

A program that allows the operating system or some other program to interface correctly with a peripheral device, such as a printer. Some device drivers—such as network drivers—must be loaded from the **config.sys** file (with a **device**= statement) or as memory-resident programs (usually, from the **autoexec.bat** file). Others—such as video drivers—must load when you start the program for which they were designed.

### DIMM

Acronym for dual in-line memory module. A small circuit board containing DRAM chips that connects to the system board.

#### DIN

Acronym for Deutsche Industrie Norm.

### DIP

Acronym for dual in-line package. A circuit board, such as a system board or expansion card, may contain DIP switches for configuring the circuit board. DIP switches are always toggle switches, with an ON position and an OFF position.

### directory

Directories help keep related files organized on a disk in a hierarchical, "inverted tree" structure. Each disk has a "root" directory; for example, a C:\> prompt normally indicates that you are at the root directory of hard-disk drive C. Additional directories that branch off of the root directory are called *subdirectories*. Subdirectories may contain additional directories branching off of them.

# DMA

Abbreviation for direct memory access. A DMA channel allows certain types of data transfer between RAM and a device to bypass the microprocessor.

# DM

Abbreviation for Desktop Management Interface. DMI enables the management of your system's software and hardware. DMI collects information about the system's components, such as the operating system, memory, peripherals, expansion cards, and asset tag. Information about the system's components is displayed as a MIF file or through the Dell Inspector program.

# DPMS

Abbreviation for Display Power Management Signaling. A standard developed by the Video Electronics Standards Association (VESA<sup>®</sup>) that defines the hardware signals sent by a video controller to activate power management states in a monitor. A monitor is said to be DPMS-compliant when it is designed to enter a power management state after receiving the appropriate signal from a system's video controller.

# DRAC

Acronym for Dell OpenManage Remote Assistant Card.

# DRAM

Abbreviation for dynamic random-access memory. A system's RAM is usually made up entirely of DRAM chips. Because DRAM chips cannot store an electrical charge indefinitely, your system continually refreshes each DRAM microprocessor in the system.

# drive-type number

Your system can recognize a number of specific hard-disk drives. Each is assigned a drive-type number that is stored in NVRAM. The hard-disk drive(s) specified in your system's System Setup program must match the actual drive(s) installed in the systemsystem. The System Setup program also allows you to specify physical parameters (logical cylinders, logical heads, cylinder number, and logical sectors per pack) for drives not included in the table of drive types stored in NVRAM.

# DTE

Abbreviation for data terminal equipment. Any device, such as a systemsystem, that can send data in digital form by means of a cable or communications line. The DTE

is connected to the cable or communications line through a data communications equipment (DCE) device, such as a modem.

### ECC

Abbreviation for error checking and correction.

#### FCP

Abbreviation for Extended Capabilities Port.

### **EEPROM**

Acronym for electrically erasable programmable read-only memory.

### EIDE

Abbreviation for enhanced integrated drive electronics. EIDE devices add one or more of the following enhancements to the traditional IDE standard:

- Data transfer rates of up to 16 MB/sec
- 1 Support for drives other than just hard-disk drives, such as CD-ROM and tape drives
- 1 Support for hard-disk drives with capacities greater than 528 MB
- 1 Support for up to two controllers, each with up to two devices attached

### EISA

Acronym for Extended Industry-Standard Architecture, a 32-bit expansion-bus design. The expansion-card connectors in an EISA system are also compatible with 8-or 16-bit ISA expansion cards.

To avoid a configuration conflict when installing an EISA expansion card, you must use the EISA Configuration Utility. This utility allows you to specify which expansion slot contains the card and obtains information about the card's required system resources from a corresponding EISA configuration file.

### **EMC**

Abbreviation for Electromagnetic Compatibility.

# EMI

Abbreviation for electromagnetic interference.

# ЕММ

Abbreviation for expanded memory manager. A utility that uses extended memory to emulate expanded memory on systems with an Intel $386^{TM}$  or higher microprocessor.

# EMS

Abbreviation for Expanded Memory Specification.

# EPROM

Acronym for erasable programmable read-only memory.

# ESD

Abbreviation for electrostatic discharge.

# expanded memory

A technique for accessing RAM above 1 MB. To enable expanded memory on your system, you must use an EMM. You should configure your system to support expanded memory only if you run application programs that can use (or require) expanded memory.

# expansion bus

Your system contains an expansion bus that allows the microprocessor to communicate with controllers for peripheral devices, such as a network card or an internal modem.

# expansion-card connector

A connector on the system's systemsystem board or riser board for plugging in an expansion card.

# extended memory

RAM above 1 MB. Most software that can use it, such as the Windows operating system, requires that extended memory be under the control of an XMM.

# external cache memory

A RAM cache using SRAM chips. Because SRAM chips operate at several times the speed of DRAM chips, the microprocessor can retrieve data and instructions faster from external cache memory than from RAM.

F

Abbreviation for Fahrenheit.

## FAT

Acronym for file allocation table. The file system structure used by MS-DOS to organize and keep track of file storage. The Windows NT and  $OS/2^{\$}$  operating systems can optionally use a FAT file system structure.

### FCC

Abbreviation for Federal Communications Commission.

### flash memory

A type of EEPROM chip that can be reprogrammed from a utility on diskette while still installed in a system; most EEPROM chips can only be rewritten with special programming equipment.

#### format

To prepare a hard-disk drive or diskette for storing files. An unconditional format deletes all data stored on the disk.

fŧ

Abbreviation for feet.

## FTP

Abbreviation for file transfer protocol.

g

Abbreviation for gram(s).

G

Abbreviation for gravities.

# GB

Abbreviation for gigabyte(s). A gigabyte equals 1,024 megabytes or 1,073,741,824 bytes.

# graphics coprocessor

See coprocessor.

# graphics mode

A video mode that can be defined as  $\boldsymbol{x}$  horizontal by  $\boldsymbol{y}$  vertical pixels by  $\boldsymbol{z}$  colors.

# group

As it relates to DMI, a group is a data structure that defines common information, or attributes, about a manageable component.

# GU

Acronym for graphical user interface.

h

Abbreviation for hexadecimal. A base-16 numbering system, often used in programming to identify addresses in the system's RAM and I/O memory addresses for devices. The sequence of decimal numbers from 0 through 16, for example, is expressed in hexadecimal notation as: 0, 1, 2, 3, 4, 5, 6, 7, 8, 9, A, B, C, D, E, F, 10. In text, hexadecimal numbers are often followed by h.

# heat sink

 $A \ metal \ plate \ with \ metal \ pegs \ or \ ribs \ that \ help \ dissipate \ heat. \ Most \ microprocessors \ include \ a \ heat \ sink.$ 

#### нма

Abbreviation for high memory area. The first 64 KB of extended memory above 1 MB. A memory manager that conforms to the XMS can make the HMA a direct extension of conventional memory. See also **upper memory area** and **XMM**.

### host adapter

A host adapter implements communication between the system's bus and the controller for a peripheral device. (Hard-disk drive controller subsystems include integrated host adapter circuitry.) To add a SCSI expansion bus to your system, you must install or connect the appropriate host adapter.

#### HPFS

Abbreviation for the High Performance File System option in the OS/2 and Windows NT operating systems.

#### Hъ

Abbreviation for hertz

# ICES

Abbreviation for Interface-Causing Equipment Standard (in Canada).

#### ICH

Abbreviation for ISA Configuration Utility.

## 1/0

Abbreviation for input/output. The keyboard is an input device, and a printer is an output device. In general, I/O activity can be differentiated from computational activity. For example, when a program sends a document to the printer, it is engaging in output activity; when the program sorts a list of terms, it is engaging in computational activity.

### ID

Abbreviation for identification.

# interlacing

A technique for increasing video resolution by only up-dating alternate horizontal lines on the screen. Because interlacing can result in noticeable screen flicker, most users prefer noninterlaced video adapter resolutions.

# internal microprocessor cache

An instruction and data cache built in to the microprocessor. The Intel Pentium microprocessor includes a 16-KB internal cache, which is set up as an 8-KB read-only instruction cache and an 8-KB read/write data cache.

# IPX

Acronym for internetwork packet exchange.

# IRQ

Abbreviation for interrupt request. A signal that data is about to be sent to or received by a peripheral device travels by an IRQ line to the microprocessor. Each peripheral connection must be assigned an IRQ number. For example, the first serial port in your system (COM1) is assigned to IRQ4 by default. Two devices can share the same IRQ assignment, but you cannot operate both devices simultaneously.

# ISA

Acronym for Industry-Standard Architecture. A 16-bit expansion bus design. The expansion-card connectors in an ISA system are also compatible with 8-bit ISA expansion cards.

# ITE

Abbreviation for information technology equipment.

# jumper

Jumpers are small blocks on a circuit board with two or more pins emerging from them. Plastic plugs containing a wire fit down over the pins. The wire connects the pins and creates a circuit. Jumpers provide a simple and reversible method of changing the circuitry in a printed circuit board.

# к

Abbreviation for kilo-, indicating 1,000.

# кв

| Abbreviation for kilobyte(s), 1,024 bytes.                                                                                                    |
|----------------------------------------------------------------------------------------------------|
| KB/sec                                                                                                    |
| Abbreviation for kilobyte(s) per second.                                                                                                    |
| Kbit(s)                                                                                                    |
| Abbreviation for kilobit(s), 1,024 bits.                                                                                                    |
| Kbit(s)/sec                                                                                                    |
| Abbreviation for kilobit(s) per second.                                                                                                    |
| key combination                                                                                                    |
| A command requiring you to press multiple keys at the same time. For example, you can reboot your system by pressing the <ctrl><alt><del> key combination.</del></alt></ctrl>                                                                                                    |
| kg                                                                                                    |
| Abbreviation for kilogram(s), 1,000 grams.                                                                                                    |
| kHz                                                                                                    |
| Abbreviation for kilohertz, 1,000 hertz.                                                                                                    |
| LAN                                                                                                    |
| Acronym for local area network. A LAN system is usually confined to the same building or a few nearby buildings, with all equipment linked by wiring dedicated specifically to the LAN.                                                                                                    |
| lb                                                                                                    |
| Abbreviation for pound(s).                                                                                                    |
| LED                                                                                                    |
| Abbreviation for light-emitting diode. An electronic device that lights up when a current is passed through it.                                                                                                    |
| local bus                                                                                                    |
| On a system with local-bus expansion capability, certain peripheral devices (such as the video adapter circuitry) can be designed to run much faster than they would with a traditional expansion bus. Some local-bus designs allow peripherals to run at the same speed and with the same width data path as the system's microprocessor. |
| LPTn                                                                                                    |
| The device names for the first through third parallel printer ports on your system are LPT1, LPT2, and LPT3.                                                                                                    |
| m                                                                                                    |
| Abbreviation for meter(s).                                                                                                    |
| mA                                                                                                    |
| Abbreviation for milliampere(s).                                                                                                    |
| mAh                                                                                                    |
| Abbreviation for milliampere-hour(s).                                                                                                    |
| math coprocessor                                                                                                    |
| See coprocessor.                                                                                                    |
| Mb                                                                                                    |
| Abbreviation for megabit.                                                                                                    |
| MB                                                                                                    |
| Abbreviation for megabyte(s). The term $megabyte$ means 1,048,576 bytes; however, when referring to hard-disk drive storage, the term is often rounded to mean 1,000,000 bytes.                                                                                                    |
| MB/sec                                                                                                    |

Abbreviation for megabytes per second.

# Mbps

Abbreviation for megabits per second.

#### MBR

Abbreviation for master boot record.

### memory

A system can contain several different forms of memory, such as RAM, ROM, and video memory. Frequently, the word memory is used as a synonym for RAM; for example, an unqualified statement such as "a system with 16 MB of memory" refers to a system with 16 MB of RAM.

### memory address

A specific location, usually expressed as a hexadecimal number, in the system's RAM.

### memory manager

A utility that controls the implementation of memory in addition to conventional memory, such as extended or expanded memory.

# memory module

A small circuit board containing DRAM chips that connects to the system board.

#### МП

Abbreviation for megahertz.

## microprocessor

The primary computational chip inside the system that controls the interpretation and execution of arithmetic and logic functions. Software written for one microprocessor must usually be revised to run on another microprocessor. *CPU* is a synonym for microprocessor.

# MIDI

Abbreviation for musical instrument digital interface.

# MIF

Acronym for management information format. A MIF file contains information, status, and links to component instrumentation. MIF files are installed into the MIF database by the DMI service layer. The content of a MIF is defined by a DTMF working committee and is published in the form of a MIF definition document. This document identifies the groups and attributes that are relevant to DMI-manageable components.

# mm

Abbreviation for millimeter(s).

# modem

A device that allows your system to communicate with other systems over telephone lines.

# mouse

A pointing device that controls the movement of the cursor on a screen. Mouse-aware software allows you to activate commands by clicking a mouse button while pointing at objects displayed on the screen.

# MPEG

Acronym for Motion Picture Experts Group. MPEG is a digital video file format.

# ms

Abbreviation for millisecond(s).

# MS-DOS

Abbreviation for Microsoft Disk Operating System.

# MTBF

Abbreviation for mean time between failures.

## multifrequency monitor

A monitor that supports several video standards. A multifrequency monitor can adjust to the frequency range of the signal from a variety of video adapters.

m۷

Abbreviation for millivolt(s).

### NDIS

Abbreviation for Network Driver Interface Specification.

### NIC

Acronym for network interface controller.

### NLM

Abbreviation for NetWare® Loadable Module.

### NM

Abbreviation for nonmaskable interrupt. A device sends an NMI to signal the microprocessor about hardware errors, such as a parity error.

### noninterlaced

A technique for decreasing screen flicker by sequentially refreshing each horizontal line on the screen.

ns

Abbreviation for nanosecond(s), one billionth of a second.

#### NTFS

Abbreviation for the NT File System option in the Windows NT operating system.

# NVRAM

Abbreviation for nonvolatile random-access memory. Memory that does not lose its contents when you turn off your system. NVRAM is used for maintaining the date, time, and system configuration information.

# online access service

A service that typically provides access to the Internet, e-mail, bulletin boards, chat rooms, and file libraries. CompuServe  $^{\mathbb{R}}$  is an example of an online access service.

# OS/2

Abbreviation for Operating System/2.

# OTP

Abbreviation for one-time programmable.

# parallel port

An I/O port used most often to connect a parallel printer to your system. You can usually identify a parallel port on your system by its 25-hole connector.

# parameter

A value or option that you specify to a program. A parameter is sometimes called a switch or an argument.

# partition

You can divide a hard-disk drive into multiple physical sections called partitions with the fdisk command. Each partition can contain multiple logical drives.

 $After \ partitioning \ the \ hard-disk \ drive, you \ must \ format \ each \ logical \ drive \ with \ the \ \textbf{format} \ command.$ 

# DCI

Abbreviation for Peripheral Component Interconnect. A standard for local-bus implementation developed by Intel Corporation.

# peripheral device

An internal or external device—such as a printer, a disk drive, or a keyboard—connected to a system.

#### PGA

Abbreviation for pin grid array, a type of microprocessor socket that allows you to remove the microprocessor chip.

### pixel

A single point on a video display. Pixels are arranged in rows and columns to create an image. A video resolution, such as 640 x 480, is expressed as the number of pixels across by the number of pixels up and down.

# Plug and Play

An industry-standard specification that makes it easier to add hardware devices to personal systems. Plug and Play provides automatic installation and configuration, compatibility with existing hardware, and dynamic support of mobile computing environments.

### POST

Acronym for power-on self-test. Before the operating system loads when you turn on your system, the POST tests various system components such as RAM, the disk drives, and the keyboard.

### ppm

Abbreviation for pages per minute.

### PQFP

Abbreviation for plastic quad flat pack, a type of microprocessor socket in which the microprocessor chip is permanently mounted.

### Program Diskette Maker

The Program Diskette Maker allows you to create program diskette sets, or master copies, of software that Dell installed on your systemsystem. It is essential that you create these diskette sets as soon as possible. You may need a set of master diskettes if you ever experience problems with your hard-disk drive and need to reinstall your Dell-installed software. If your system includes Dell-installed software, you can select this program from the Dell Accessories program folder.

## program diskette set

The set of diskettes from which you can perform a complete installation of an operating system or application program. When you reconfigure a program, you often need its program diskette set.

# protected mode

 $An operating \ mode \ supported \ by \ 80286 \ or \ higher \ microprocessors, \ protected \ mode \ allows \ operating \ systems \ to \ implement:$ 

- A memory address space of 16 MB (80286 micro--processor) to 4 GB (Intel386 or higher micro-processor)
- 1 Multitasking
- 1 Virtual memory, a method for increasing addressable memory by using the hard-disk drive

The Windows NT, OS/2, and UNIX® 32-bit operating systems run in protected mode. MS-DOS cannot run in protected mode; however, some programs that you can start from MS-DOS, such as the Windows operating system, are able to put the system into protected mode.

# PS/2

Abbreviation for Personal System/2.

# RAM

Acronym for random-access memory. The system's primary temporary storage area for program instructions and data. Each location in RAM is identified by a number called a memory address. Any information stored in RAM is lost when you turn off your system.

# RAMDAC

 $A cronym \ for \ random-access \ memory \ digital-to-analog \ converter.$ 

# read-only file

A read-only file is one that you are prohibited from editing or deleting. A file can have read-only status if:

- 1 Its read-only attribute is enabled.
- 1 It resides on a physically write-protected diskette or on a diskette in a write-protected drive.
- 1 It is located on a network in a directory to which the system administrator has assigned read-only rights to you.

# readme file

A text file included with a software package or hardware product that contains information supplementing or updating the documentation for the software or hardware. Typically, readme files provide installation information, describe new product enhancements or corrections that have not yet been documented, and list known problems or other things you need to be aware of as you use the software or hardware.

## real mode

An operating mode supported by 80286 or higher microprocessors, real mode imitates the architecture of an 8086 microprocessor.

### refresh rate

The rate at which the monitor redraws the video image on the monitor screen. More precisely, the refresh rate is the frequency, measured in Hz, at which the screen's horizontal lines are recharged (sometimes also referred to as its vertical frequency). The higher the refresh rate, the less video flicker can be seen by the human eye. The higher refresh rates are also noninterlaced.

### RFI

Abbreviation for radio frequency interference.

#### RGB

Abbreviation for red/green/blue.

#### ROM

Acronym for read-only memory. Your system contains some programs essential to its operation in ROM code. Unlike RAM, a ROM chip retains its contents even after you turn off your system. Examples of code in ROM include the program that initiates your system's boot routine and the POST.

### rpm

Abbreviation for revolutions per minute.

### RTC

Abbreviation for real-time clock. Battery-powered clock circuitry inside the system that keeps the date and time after you turn off the system.

### SCSI

Acronym for small computer system interface. An I/O bus interface with faster data transmission rates than standard ports. You can connect up to seven devices (15 for some newer SCSI types) to one SCSI interface.

# SDMS

Abbreviation for SCSI device management system.

# sec

Abbreviation for second(s)

# SEC

Abbreviation for single-edge contact.

# serial port

An I/O port used most often to connect a modern to your system. You can usually identify a serial port on your system by its 9-pin connector.

# service tag number

A bar code label on the system that identifies it when you call Dell for customer or technical support.

# shadowing

A computer's system and video BIOS code is usually stored on ROM chips. Shadowing refers to the performance-enhancement technique that copies BIOS code to faster RAM chips in the upper memory area (above 640 KB) during the boot routine.

# SIMD

Abbreviation for Single Instruction Multiple Data.

# SIMM

Acronym for single in-line memory module. A small circuit board containing DRAM chips that connects to the system board.

# SMART

Acronym for Self-Monitoring Analysis Reporting Technology. A technology that allows hard-disk drives to report errors and failures to the system BIOS, which then displays an error message on the screen. To take advantage of this technology, you must have a SMART-compliant hard-disk drive and the proper support in the system BIOS.

## **SNMP**

Abbreviation for Simple Network Management Protocol. SNMP is an industry-standard interface that allows a network manager to remotely monitor and manage workstations

#### SRAM

Abbreviation for static random-access memory. Because SRAM chips do not require continual refreshing, they are substantially faster than DRAM chips.

#### SVGA

Abbreviation for super video graphics array. VGA and SVGA are video standards for video adapters with greater resolution and color display capabilities than previous standards.

To display a program at a specific resolution, you must install the appropriate video drivers and your monitor must support the resolution. Similarly, the number of colors that a program can display depends on the capabilities of the monitor, the video driver, and the amount of video memory installed in the system.

#### switch

On a system board, switches control various circuits or functions in your system. These switches are known as DIP switches; they are normally packaged in groups of two or more switches in a plastic case. Two common DIP switches are used on system boards: slide switches and rocker switches. The names of the switches are based on how the settings (on and off) of the switches are changed.

### syntax

The rules that dictate how you must type a command or instruction so that the system understands it.

### system board

As the main circuit board, the system board usually contains most of your system's integral components, such as the following:

- 1 Microprocessor
- 1 RAM
- 1 Controllers for standard peripheral devices, such as the keyboard
- 1 Various ROM chips

Frequently used synonyms for system board are motherboard and logic board.

# system configuration information

Data stored in memory that tells a system what hardware is installed and how the system should be configured for operation.

# system diskette

System diskette is a synonym for bootable diskette.

# system memory

System memory is a synonym for RAM.

# System Setup program

A BIOS-based program that allows you to configure your system's hardware and customize the system's operation by setting such features as password protection and energy management. Some options in the System Setup program require that you reboot the system (or the system may reboot automatically) in order to make a hardware configuration change. Because the System Setup program is stored in NVRAM, any settings remain in effect until you change them again.

# system.ini file

A start-up file for the Windows operating system. When you start Windows, it consults the **system.ini** file to determine a variety of options for the Windows operating environment. Among other things, the **system.ini** file records which video, mouse, and keyboard drivers are installed for Windows.

Running the Control Panel or Windows Setup program may change options in the **system.ini** file. On other occasions, you may need to change or add options to the **system.ini** file manually with a text editor, such as Notepad.

# termination

Some devices (such as the last device at each end of a SCSI cable) must be terminated to prevent reflections and spurious signals in the cable. When such devices are connected in a series, you may need to enable or disable the termination on these devices by changing jumper or switch settings on the devices or by changing settings

in the configuration software for the devices.

## text editor

An application program for editing text files consisting exclusively of ASCII characters. Windows Notepad is a text editor, for example. Most word processors use proprietary file formats containing binary characters, although some can read and write text files.

## text mode

A video mode that can be defined as x columns by y rows of characters.

#### time-out

A specified period of system inactivity that must occur before an energy conservation feature is activated.

#### tpi

Abbreviation for tracks per inch.

#### TSR

Abbreviation for terminate-and-stay-resident. A TSR program runs "in the background." Most TSR programs implement a predefined key combination (sometimes referred to as a hot key) that allows you to activate the TSR program's interface while running another program. When you finish using the TSR program, you can return to the other application program and leave the TSR program resident in memory for later use.

TSR programs can sometimes cause memory conflicts. When troubleshooting, rule out the possibility of such a conflict by rebooting your system without starting any TSR programs.

### UL

Abbreviation for Underwriters Laboratories.

#### IIME

Abbreviation for upper memory blocks.

## upper memory area

The 384 KB of RAM located between 640 KB and 1 MB. If the system has an Intel386 or higher microprocessor, a utility called a memory manager can create UMBs in the upper memory area, in which you can load device drivers and memory-resident programs.

# UPS

Abbreviation for uninterruptible power supply. A battery-powered unit that automatically supplies power to your system in the event of an electrical failure.

# USE

Abbreviation for Universal Serial Bus. A USB connector provides a single connection point for multiple USB-compliant devices, such as mice, keyboards, printers, and system speakers. USB devices can also be connected and disconnected while the system is running.

# utility

A program used to manage system resources—memory, disk drives, or printers, for example.

# UTF

Abbreviation for unshielded twisted pair.

# V

Abbreviation for volt(s).

# VAC

Abbreviation for volt(s) alternating current.

# VCCI

Abbreviation for Voluntary Control Council for Interference.

# VCR

Abbreviation for video cassette recorder.

# VDC

Abbreviation for volt(s) direct current.

### VESA

Acronym for Video Electronics Standards Association.

### VGA

Abbreviation for video graphics array. VGA and SVGA are video standards for video adapters with greater resolution and color display capabilities than previous

To display a program at a specific resolution, you must install the appropriate video drivers and your monitor must support the resolution. Similarly, the number of colors that a program can display depends on the capabilities of the monitor, the video driver, and the amount of video memory installed for the video adapter.

### VGA feature connector

On some systems with a built-in VGA video adapter, a VGA feature connector allows you to add an enhancement adapter, such as a video accelerator, to your system. A VGA feature connector can also be called a VGA pass-through connector.

### video adapter

The logical circuitry that provides—in combination with the monitor—your system's video capabilities. A video adapter may support more or fewer features than a specific monitor offers. Typically, a video adapter comes with video drivers for displaying popular application programs and operating systems in a variety of video modes.

On some Dell systems, a video adapter is integrated into the system board. Also available are many video adapter cards that plug into an expansion-card connector.

Video adapters often include memory separate from RAM on the system board. The amount of video memory, along with the adapter's video drivers, may affect the number of colors that can be simultaneously displayed. Video adapters can also include their own coprocessor for faster graphics rendering.

### video driver

A program that allows graphics-mode application programs and operating systems to display at a chosen resolution with the desired number of colors. A software package may include some "generic" video drivers. Any additional video drivers may need to match the video adapter installed in the system.

### video memory

Most VGA and SVGA video adapters include memory chips in addition to your system's RAM. The amount of video memory installed primarily influences the number of colors that a program can display (with the appropriate video drivers and monitor capabilities).

# video mode

Video adapters normally support multiple text and graphics display modes. Character-based software displays in text modes that can be defined as x columns by y rows of characters. Graphics-based software displays in graphics modes that can be defined as x horizontal by y vertical pixels by z colors.

# video resolution

Video resolution—800 x 600, for example—is expressed as the number of pixels across by the number of pixels up and down. To display a program at a specific graphics resolution, you must install the appropriate video drivers and your monitor must support the resolution.

# virtual memory

A method for increasing addressable RAM by using the hard-disk drive. For example, in a system with 16 MB of RAM and 16 MB of virtual memory set up on the hard-disk drive, the operating system would manage the system as though it had 32 MB of physical RAM.

# virus

A self-starting program designed to inconvenience you. Virus programs have been known to corrupt the files stored on a hard-disk drive or to replicate themselves until a system or network runs out of memory.

The most common way that virus programs move from one system to another is via "infected" diskettes, from which they copy themselves to the hard-disk drive. To guard against virus programs, you should do the following:

- Periodically run a virus-checking utility on your system's hard-disk drive
- 1 Always run a virus-checking utility on any diskettes (including commercially sold software) before using them

# VLSI

Abbreviation for very-large-scale integration.

# Vpp

Abbreviation for peak-point voltage.

# **VRAM**

Abbreviation for video random-access memory. Some video adapters use VRAM chips (or a combination of VRAM and DRAM) to improve video performance. VRAM is dual-ported, allowing the video adapter to update the screen and receive new image data at the same time.

#### w

Abbreviation for watt(s).

#### WH

Abbreviation for watt-hour(s).

### win.ini file

A start-up file for the Windows operating system. When you start Windows, it consults the **win.ini** file to determine a variety of options for the Windows operating environment. Among other things, the **win.ini** file records what printer(s) and fonts are installed for Windows. The **win.ini** file also usually includes sections that contain optional settings for Windows application programs that are installed on the hard-disk drive.

Running the Control Panel or Windows Setup program may change options in the win.ini file. On other occasions, you may need to change or add options to the win.ini file manually with a text editor such as Notepad.

#### Windows 95

An integrated and complete Microsoft Windows operating system that does not require MS-DOS and that provides advanced operating system performance, improved ease of use, enhanced workgroup functionality, and simplified file management and browsing.

#### Windows NT

High-performance server and workstation operating system software developed by Microsoft that is intended for technical, engineering, and financial applications.

## write-protected

Read-only files are said to be write-protected. You can write-protect a 3.5-inch diskette by sliding its write-protect tab to the open position or by setting the write-protect feature in the System Setup program.

# XMM

Abbreviation for extended memory manager, a utility that allows application programs and operating systems to use extended memory in accordance with the XMS.

# XMS

Abbreviation for eXtended Memory Specification.

# ZH

Acronym for zero insertion force. Some systems use ZIF sockets and connectors to allow devices such as the microprocessor chip to be installed or removed with no stress applied to the device.

| Back to Contents Page                                                                                                    |
|----------------------------------------------------------------------------------------------------|
| Dell™ PowerEdge™ 2500 Systems User's Guide                                                                                      |
| Notes, Notices, Cautions, and Warnings                                                                                          |
|                                                                                                    |
|                                                                                                    |
| •<br>•                                                                                                    |
| •                                                                                                    |
| Notes, Notices, Cautions, and Warnings                                                                                          |
| NOTE: A NOTE indicates important information that helps you make better use of your computer.                                   |
| NOTICE: A NOTICE indicates either potential damage to hardware or loss of data and tells you how to avoid the problem.          |
| ⚠ CAUTION: A CAUTION indicates a potentially hazardous situation which, if not avoided, may result in minor or moderate injury. |
| ▲ WARNING: A WARNING indicates a potentially hazardous situation which, if not avoided, may result in severe injury.            |
|                                                                                                    |
|                                                                                                    |
|                                                                                                    |
|                                                                                                    |
|                                                                                                    |
|                                                                                                    |
|                                                                                                    |
|                                                                                                    |
|                                                                                                    |
|                                                                                                    |
|                                                                                                    |
|                                                                                                    |
|                                                                                                    |
|                                                                                                    |
|                                                                                                    |

# **Figures**

Dell™ PowerEdge™ 2500 Systems User's Guide

Figure 1-1. System Orientation

Figure 1-2. Bezel Indicators

Figure 1-3. Front-Panel Features

Figure 1-4. Back-Panel Features

Figure 3-1. Main System Setup Screen

Figure B-1. I/O Ports and Connectors

Figure B-2. Pin Numbers for the Serial Port Connectors

Figure B-3. Pin Numbers for the Parallel Port Connector

Figure B-4. Pin Numbers for the Keyboard Connector

Figure B-5. Pin Numbers for the Mouse Connector Figure B-6. Pin Numbers for the Video Connector

Figure B-7. Pin Numbers for the USB Connector

# **Tables**

Dell™ PowerEdge™ 2500 Systems User's Guide

Table 2-1. Utility Partition Main Menu Options

Table 2-2. Asset Tag Command-Line Options

Table 3-1. System Setup Navigation Keys

Table A-1. Technical Specifications

Table B-1. Pin Numbers for the Serial Port Connectors

Table B-2. Parallel Port Pin Assignments

Table B-3. Keyboard Connector Pin Assignments

 $\underline{Table\ B\text{--}4.\ Mouse\ Connector\ Pin\ Assignments}$ 

 $\underline{Table~B\text{--}5.~Video~Connector~Pin~Assignments}$ 

Table B-6. USB Connector Pin Assignments

Table C-1. Drive Status Options

Table C-2. Read After Write Verify Options

Table C-3. AIC-7899 SCSI Controller Settings